D01231783C

# **TASCAM**

# **DR-05**

# **Grabadora de PCM Lineal**

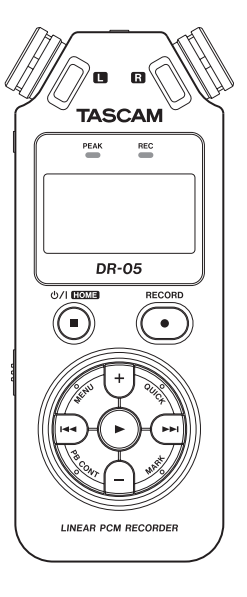

# **MANUAL DE REFERENCIA**

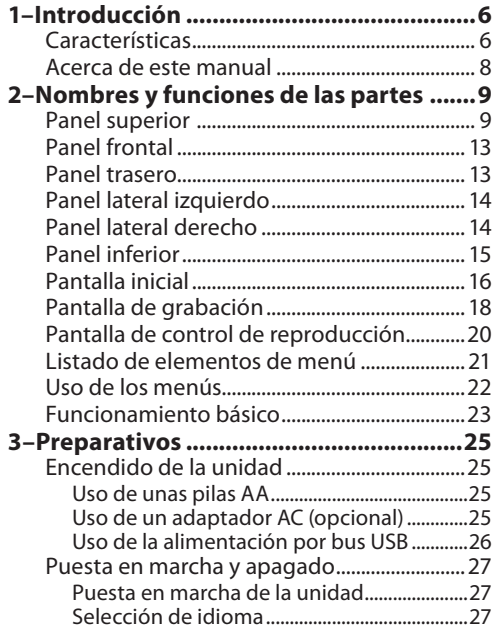

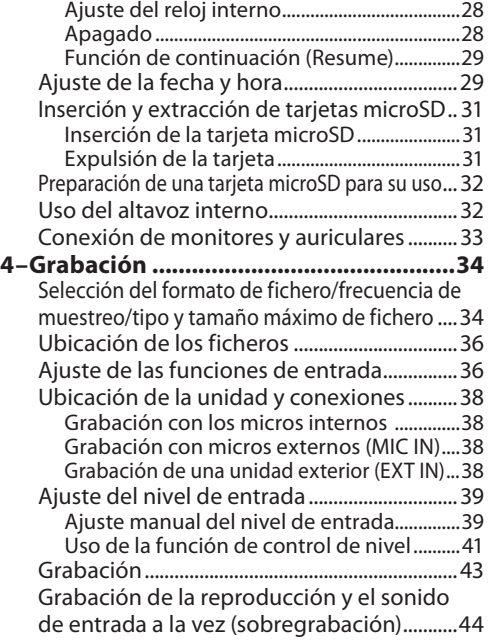

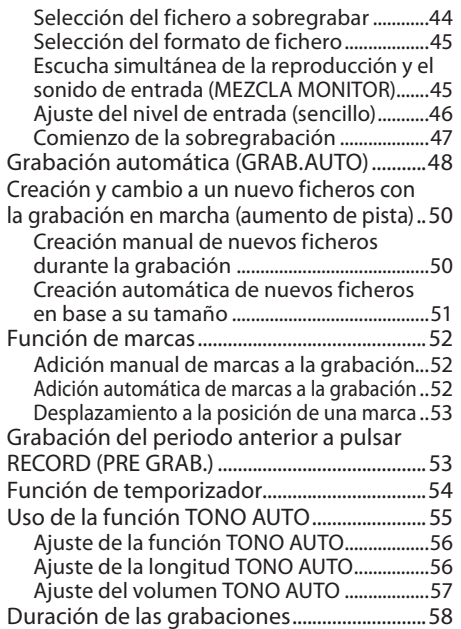

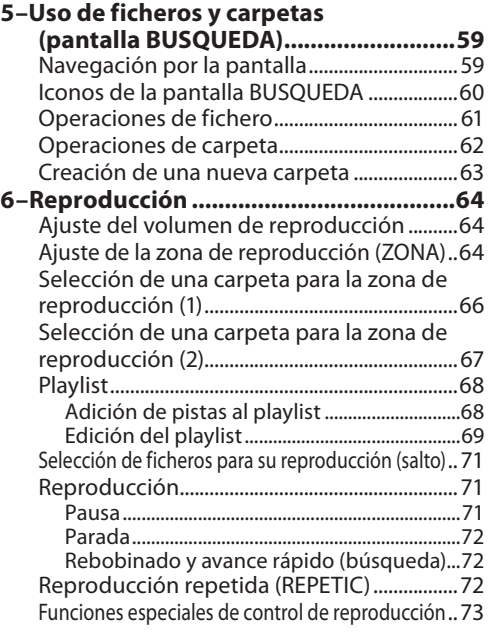

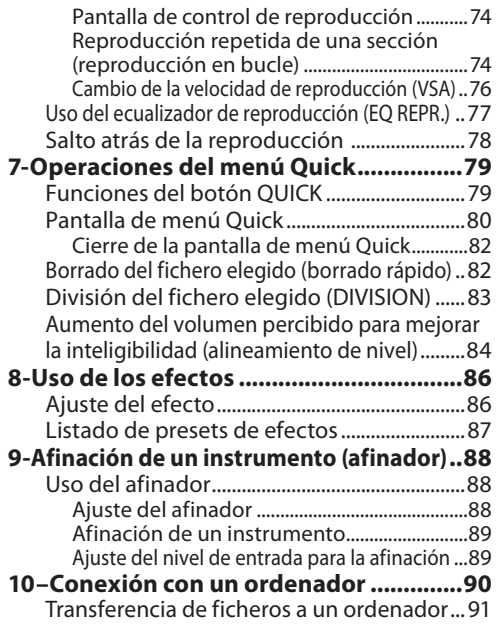

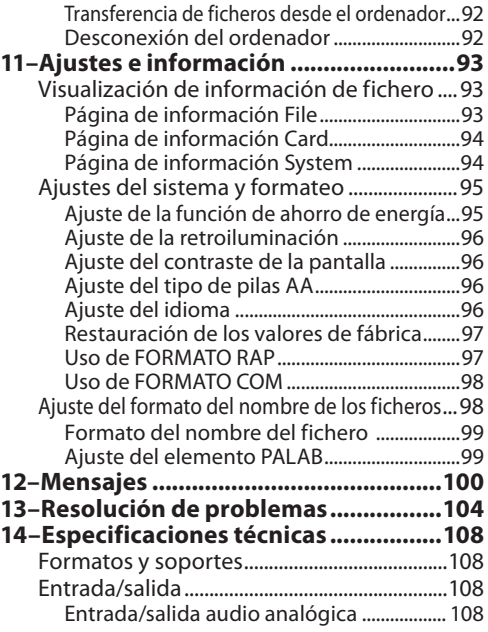

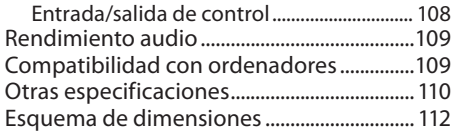

# <span id="page-5-0"></span>1–Introducción

Felicidades y gracias por la compra de su nueva grabadora PCM lineal DR-05. Esperamos que disfrute de ella durante muchos años. Para sacarle el máximo partido posible, lea detenidamente este manual.

Conserve este manual para cualquier referencia en el futuro. También puede descargarse una copia en formato digital desde la web global de TEAC (http://teac-global.com/).

### **Características**

- Grabadora audio compacta que usa tarjetas microSD/microSDHC como soporte de grabación
- Micrófonos stereo omnidireccionales que permiten una grabación stereo de alta calidad
- Posibilidad de grabación en PCM lineal (formato WAV) a 44,1/48/96 kHz y 16/24 bits
- Compatible con ficheros WAV en formato BWF
- Posibilidad de grabación en el formato MP3 de 32–320 kbps (compatible con etiquetas ID3 v2.4)
- El sobredoblaje le permite mezclar y grabar juntas como un nuevo fichero la reproducción y las señales de entrada
- Altavoz de salida monoaural interno de 0.3 W
- Puede usar el efecto interno (reverb) durante la grabación y reproducción
- Función auto-record que inicia la grabación de forma automática en cuanto es detectado un nivel de entrada de sonido concreto
- Función de inserción de tono automático, muy útil para la sincronización con archivos de vídeo durante la edición
- Puede iniciar de forma automática la grabación de un nuevo fichero sin detener la grabación cuando se alcance un tamaño máximo de fichero establecido de antemano
- Dispone de un botón QUICK que le ofrece acceso directo a varias funciones
- La función de aumento de pista le permite dividir una grabación y crear un nuevo fichero en el momento en que quiera
- Función de pre-grabación (PRE REC) que permite a la unidad grabar los 2 segundos de sonido previos a la activación de la grabación

# 1–Introducción

- Dispone de una función de reducción de picos para reducir automáticamente el nivel en caso de un nivel de entrada excesivo.
- Sistema de control de nivel automático que aumenta o disminuye el volumen de grabación cuando el sonido de entrada es demasiado bajo o alto, respectivamente.
- Función de limitador que reduce el nivel de forma automática en puntos concretos en los que es demasiado alto
- Filtro de corte de graves que reduce los ruidos de bajas frecuencias
- Función VSA que le permite cambiar la velocidad de reproducción en el rango 0.5 a 1.5 veces (en pasos de 0.1) con respecto a la velocidad normal sin cambiar el tono
- Funciones de reproducción repetida y en bucle IN-OUT
- EL botón **PB CONT** activa pantallas de ajuste de control de velocidad de reproducción y bucle IN-OUT
- Función de afinador que le permite afinar instrumentos musicales
- Temporizador interno que le permite iniciar la grabación en un punto de tiempo concreto.
- La función de salto atrás y reproducción permite reproducir de nuevo los últimos segundos del fichero activo simplemente pulsando un botón
- Puede usar la función REC DELAY para evitar la grabación del ruido de la pulsación del botón **RECORD**
- Función de Playlist
- Función DIVIDE que le permite dividir ficheros en cualquier punto (solo ficheros WAV)
- Función MARK que le permite desplazarse a puntos seleccionados
- Ecualizador para la reproducción y función de alineamiento de nivel para realzar la presión sonora global percibida
- El formato del nombre de fichero puede ser ajustado a una palabra fijada por el usuario o a la fecha
- Función Resume que permite memorizar la posición de reproducción antes de apagar la unidad.

# <span id="page-7-0"></span>1–Introducción

- Toma de 3.5 mm (1/8") de entrada de micro stereo externo (con sistema plug-in power) o entrada de línea stereo externa
- Salida de auriculares/línea en 3.5 mm (1/8")
- Pantalla LCD retroiluminada de 128 x 64 píxel
- Puerto USB 2.0 de tipo mini B
- Funciona con 2 pilas de tipo AA, un adaptador de corriente (TASCAM PS-P520E, opcional) o por alimentación del bus USB
- Incluye rosca para fijación en trípode
- Incluye cable USB

**Acerca de este manual**

En este manual utilizamos los siguientes convencionalismos.

- Cuando hagamos referencia a un conector o control del DR-05, utilizaremos el siguiente formato: **MENU**.
- Cuando hagamos referencia a mensajes que aparecen en la pantalla, usaremos este otro formato: ON.
- "Tarjeta de memoria microSD" aparecerá abreviado como "tarieta microSD".
- Además también encontrará información adicional en los siguientes formatos:

#### **AVISO**

*Son avisos y consejos relativos al uso de este aparato.*

#### **NOTA**

*Son explicaciones sobre actuaciones para casos concretos.*

#### **CUIDADO**

*Esto le advierte que puede dañar el equipo o perder datos si no sigue las instrucciones.*

### **Derechos de propiedad intelectual**

- TASCAM is a trademark of TEAC CORPORATION, registered in the U.S. and other countries.
- microSDHC Logo is a trademark of SD-3C, LLC.

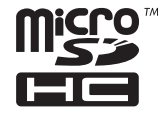

- <span id="page-8-0"></span>• MPEG Layer-3 audio coding technology licensed from Fraunhofer IIS and Thomson.
- Supply of this product does not convey a license nor imply any right to distribute MPEG Layer-3 compliant content created with this product in revenue-generating broadcast systems (terrestrial, satellite, cable and/or other distribution channels), streaming applications (via Internet, intranets and/or other networks), other content distribution systems (pay-audio or audio-ondemand applications and the like) or on physical media (compact discs, digital versatile discs, semiconductor chips, hard drives, memory cards and the like). An independent license for such use is required. For details, please visit http:// mp3licensing.com.
- Other company names, product names and logos in this document are the trademarks or registered trademarks of their respective owners.

#### **Panel superior**

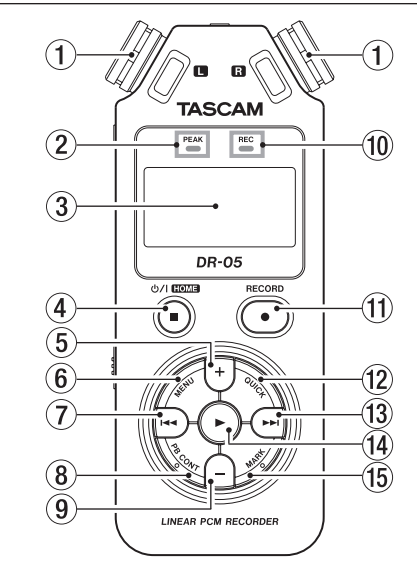

#### 1 **Micrófono stereo interno**

Micrófono condensador electreto stereo omnidireccional. Si conecta un micrófono o entrada externas a la toma MIC/EXT IN del panel trasero, este micro interno quedará inactivo.

#### 2 **Indicador PEAK**

Se ilumina si el volumen de entrada es demasiado alto.

#### 3 **Pantalla**

Le muestra información de todo tipo.

#### 4 **Botón (HOME) [ª]**

Púlselo durante la reproducción para que esta quede en pausa en la posición activa. Púlselo con la unidad en pausa para volver al principio de la pista.

Púlselo durante la grabación o espera de grabación para detenerlas.

En cualquier otra pantalla, púlselo para volver a la pantalla inicial. Úselo como un "NO" para un mensaje de confirmación.

Manténgalo pulsado para encender o apagar la unidad.

#### 5 **Botón +**

Cuando esté activa la pantalla inicial o la pantalla AFINADOR, pulse este botón para aumentar el nivel de salida del altavoz interno o la toma  $\Omega$ /LINE OUT. Durante el ajuste, aparecerá un indicador de volumen en una ventana desplegable.

Cuando esté activa la pantalla de control de reproducción, pulse este botón para aumentar la velocidad de reproducción.

Cuando esté en pantalla de ajuste, úselo para cambiar el ajuste del elemento seleccionado.

#### 6 **Botón MENU**

Cuando esté activa la pantalla inicial, pulse este botón para acceder a la pantalla MENU.

Púlselo para volver a la pantalla MENU desde las distintas pantallas de ajuste.

Cuando esté activa la pantalla MENU, pulse este botón para volver a la pantalla inicial.

Cuando haya ajustado los puntos IN y OUT en la pista y esté activa la pantalla de control de reproducción, pulse este botón para activar o desactivar el bucle de reproducción.

#### $\hat{7}$  **Botón**  $\hat{4}$

Púlselo para volver al principio de una pista que esté siendo reproducida o en la que la unidad esté parada en un punto intermedio. Cuando haya ajustado los puntos IN y OUT entre la posición activa y el principio de la pista, la pulsación de este botón hará que la unidad salte a esos puntos.

Si pulsa este botón cuando la unidad esté parada al principio de una pista, la unidad saltará al principio de la pista anterior. Manténgalo pulsado para producir un rebobinado.

Pulse esto mientras mantiene pulsado el botón **MARK** para volver a la marca anterior.

En las pantallas de ajuste, use esto para desplazar el cursor a la izquierda. En la pantalla BUSQUEDA, pulse este botón para subir un nivel.

Pulse esto durante la grabación o espera de grabación para reducir el nivel de entrada del micro interno o de la toma MIC/EXT IN. Durante el ajuste aparecerá una ventana desplegable en pantalla.

#### 8 **Botón PB CONT**

Esto activa la pantalla de Control de reproducción. Cuando esté activa esta pantalla, pulse este botón para volver a la pantalla inicial. Pulse esto durante la espera de grabación para desactivar el temporizador interno o cambiar el periodo de tiempo.

#### 9 **Botón –**

Cuando esté activa la pantalla inicial o la pantalla AFINADOR, pulse este botón para reducir el nivel de salida del altavoz interno o de la toma Ω/LINE OUT. Durante el ajuste, aparecerá un indicador de volumen en una ventana desplegable.

Cuando esté activa la pantalla de Control de reproducción, pulse este botón para reducir la velocidad de reproducción.

Cuando esté abierta una pantalla de ajuste, use este botón para cambiar el ajuste del elemento seleccionado.

#### 0 **Indicador REC**

Parpadea durante la espera de grabación y queda iluminado durante la grabación.

#### q **Botón RECORD [º]**

Con la unidad parada, pulse este botón para activar el modo de espera de grabación. El indicador **REC** empezará a parpadear. Cuando el valor de INPUT sea ON en la pantalla MEZCLA MONITOR (MEZCLA MONITOR en ON), aparecerá un menú desplegable que le preguntará si el sobredoblaje está en ON/OFF.

#### **(12) Botón QUICK**

Con la unidad en reproducción, parada, en pausa o en espera y la pantalla inicial activa o cuando esté activa la pantalla de Control de reproducción, pulse este botón para visualizar la pantalla del menú Quick. La función que será visualizada dependerá del estado de la unidad cuando lo pulse.

- Parada: borrado, división o alineamiento de nivel para la canción activa
- Reproducción/pantalla de Control de reproducción: alineamiento de nivel
- Espera de grabación: control de nivel Púlselo para dividir la grabación y crear un nuevo fichero.

Cuando esté activa la pantalla BUSQUEDA o PLAYLIST, pulse este botón para visualizar o cancelar el menú desplegable de operaciones de fichero/carpeta.

 $\overline{13}$  **Botón**  $\blacktriangleright$ 

Púlselo durante la reproducción o con la unidad parada para saltar al principio de la siguiente pista. Cuando haya ajustado los puntos IN y OUT entre la posición activa y el final de la pista, el pulsar esto hará que pase a esos puntos.

Manténgalo pulsado para producir un avance rápido. En las pantallas de ajuste, úselo para desplazar el cursor a la derecha.

Pulse esto mientras mantiene pulsado el botón **MARK** para pasar a la siguiente marca.

En la pantalla de búsqueda, pulse este botón para bajar un nivel. Si ha elegido un fichero, dicho fichero será cargado y la unidad volverá a la pantalla inicial.

Pulse esto durante la grabación o espera de grabación para aumentar el nivel de entrada del micrófono interno o la toma **MIC/EXT IN**. Durante el ajuste, aparecerá una ventana desplegable en la pantalla.

#### <span id="page-12-0"></span>Botón  $\blacktriangleright$

Con la pantalla inicial activa y la unidad detenida, pulse este botón para iniciar la reproducción. Durante la reproducción, pulse este botón para iniciar la reproducción con salto atrás.

Cuando esté abierta una pantalla de ajuste, use

este botón para confirmar acciones.

Cuando tenga un fichero o carpeta seleccionado en la pantalla BUSQUEDA, pulse este botón para volver a la pantalla inicial y reproducir desde el principio el fichero o el primer fichero de la carpeta.

#### **(15) Botón MARK**

Durante la grabación, use este botón para añadir marcas manualmente.

Pulse el botón **M** o  $\blacktriangleright$  mientras mantiene pulsado este botón para pasar a la marca anterior o siguiente, respectivamente. Cuando esté activa la pantalla de Control de reproducción, use esto para ajustar los puntos IN (inicio) y OUT (final) del intervalo para la reproducción en bucle. Cuando ya haya ajustado los puntos IN y OUT, pulse este botón para cancelar la reproducción en bucle y borrar los puntos IN y OUT.

# **Panel frontal**

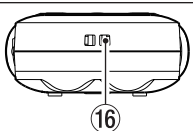

y **Fijación para bandolera** Úselo para sujetar una bandolera.

### **Panel trasero**

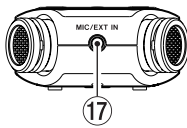

#### **Toma MIC/EXT IN**

Use esta entrada para conectar un micro stereo con clavija mini o un dispositivo de entrada externo. Esta toma le ofrece el sistema plug-in power cuando lo configure en los AJUSTES GRABAC.

El micro interno quedará anulado si conecta uno externo en esta toma **MIC/EXT IN**.

# <span id="page-13-0"></span>**Panel lateral izquierdo**

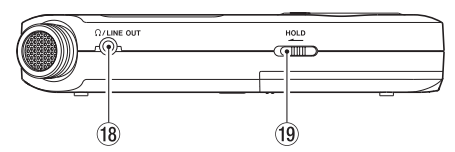

#### **18** Toma O/LINE OUT

Úsela para conectar unos auriculares o la toma de entrada de línea de un amplificador u otros dispositivos externos.

#### o **Interruptor HOLD**

Desplácelo hacia la izquierda (en el sentido de la flecha) para activar la función Hold.

Cuando esta función esté activa, todos los botones estarán inoperativos.

# **Panel lateral derecho**

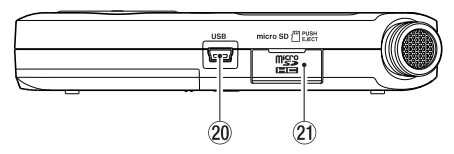

#### 20 **Puerto USB**

Use el cable USB incluido para conectar esta toma al puerto USB de un ordenador.

La unidad puede recibir corriente a través del cable USB o desde un adaptador de corriente externo (opcional: TASCAM PS-P520E).

#### a **Ranura de tarjeta microSD**

Introduzca en esta ranura una tarjeta microSD.

### <span id="page-14-0"></span>**Panel inferior**

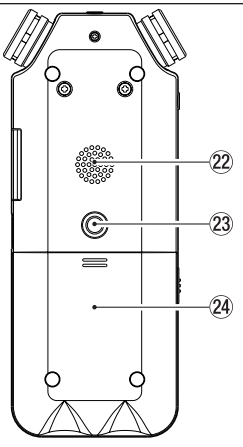

#### s **Altavoz mono**

Utilice este altavoz interno para escuchar sus grabaciones.

No será emitido ningún sonido durante la grabación o la espera de grabación, cuando tenga conectados unos auriculares, cuando haya anulado el altavoz o la mezcla de monitor.

# d **Casquillo para trípode (6,3 mm)**

Use esta rosca para colocar esta unidad sobre un trípode o un soporte de micro.

#### **CUIDADO**

- *• Fije esta unidad de forma segura al trípode o al soporte de micro para evitar que pueda caer.*
- *• Cuando los use con esta unidad, coloque el trípode o el soporte de micro en una superficie estable.*
- f **Tapa del compartimento para pilas**

### g **Compartimento para pilas**

Introduzca en su interior unas pilas (2 AA) para hacer funcionar esta unidad a pilas. (Vea ["Uso](#page-24-1)  [de unas pilas AA" en pág. 25\)](#page-24-1).

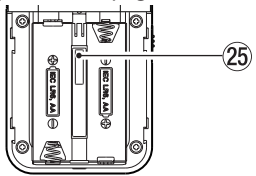

# <span id="page-15-0"></span>**Pantalla inicial**

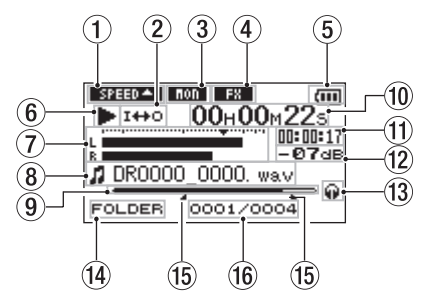

1 **Estado de velocidad de reproducción**

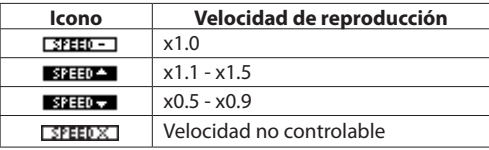

#### 2 **Estado de reproducción en bucle/repetida**

- SIVEFE : Reproducción única
	- : Reprod. repetida de una sola pista
- *16 TASCAM DR-05*
- **COALL**: Reprod. repetida de todas las pistas
- : Reproducción en bucle
- 3 **Estado de mezcla de monitor**

Estado on/off de la mezcla de monitor.

: Mezcla de monitor desactivada

: Mezcla de monitor activa

4 **Estado del efecto**

On/off de la función de efecto.

: Efecto desactivado

 $\blacksquare$ : Efecto activo

#### 5 **Estado de fuente de alimentación**

Cuando esté usando la unidad a pilas, aparecerá el icono de una pila que le mostrará la carga restante en formato de barras

 $(m, m, \ldots)$ . Cuando no quede ninguna barra  $\exists$ , la pila estará casi descargada y la unidad se apagará pronto. Cuando use el adaptador externo PS-P520E AC (opcional) o la alimentación por bus USB, aparecerá ...

### **NOTA**

*A veces puede aparecer un aviso "*Batería baja*" al grabar o* 

*realizar operaciones que impliquen fuertes necesidades de corriente, incluso aunque la carga de la pila sea correcta.*

#### 6 **Estado operativo de la grabadora**

- **·** Parada
- **π** En pausa
- **Á** Reproducción
- **Avance rápido**
- **Ô** Rebobinado
- $\blacktriangleright$  Salto hacia delante
- **Â** Salto hacia atrás

#### 7 **Medidor de nivel**

Le muestra el nivel del sonido de entrada o de reproducción.

Si la mezcla de monitor está en ON, verá el nivel combinado de la entrada y la reproducción.

#### 8 **Información del fichero**

Aquí aparecerá el nombre del fichero o la información de etiqueta del fichero que esté siendo reproducido.

Verá la información de etiqueta ID3 si está disponible en el fichero MP3 reproducido.

#### **NOTA**

*La información de etiqueta ID3 incluye el nombre del músico y los títulos que pueden ser almacenados en los ficheros MP3.*

#### 9 **Indicación de posición de reproducción**

La posición de reproducción activa es mostrada en formato de barra. Conforme avanza la reproducción, la barra se va ampliando hacia la derecha.

#### 0 **Tiempo transcurrido**

Le muestra el tiempo transcurrido (en formato de horas: minutos: segundos) de la pista reproducida.

#### **(1)** Tiempo restante

Le muestra el tiempo restante de reproducción de la pista activa (horas: minutos: segundos).

#### w **Valor de pico en decibelios (dB)**

El nivel máximo que se produce en un periodo de tiempo fijo es mostrado en formato digital.

#### e **Salida de monitorización**

- : Auriculares
- : Altavoz interno

#### <span id="page-17-0"></span>r **Rango de reproducción**

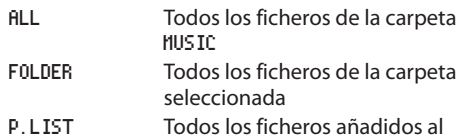

playlist

#### t **Puntos IN (inicio) y OUT (final) de bucle**

Aquí puede ver los puntos fijados de inicio y final de bucle.

El icono **al** aparece en la posición de reproducción en la que haya sido fijado el punto de inicio.

El icono aparece en la posición de reproducción en la que haya sido fijado el punto final.

#### y **Número de fichero de reproducción/total de ficheros**

En esta zona puede ver el número total de ficheros de la zona de reproducción y el número del fichero activo.

# **Pantalla de grabación**

Esta pantalla aparece cuando la unidad esté en grabación o espera de grabación.

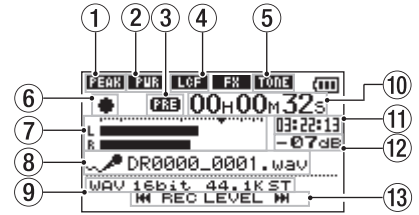

- 1 **Estado de función de control de nivel**
	- :Control de nivel desactivado
	- :Reducción de picos activa
	- :Control automático de nivel activo
	- **Limitador activo**
- 2 **Estado de la función Plug-in power**
	- desactivada
	- **FILE** activa

#### 3 **Estado de función de pre-grabación o grabación automática**

Aparecerá **(233** cuando la función de pregrabación esté activada y la unidad esté en el modo de espera de grabación.

Si la unidad está en grabación y está activa la grabación automática aparecerá **0.850**.

#### 4 **Estado de filtro de corte de graves**

 :Filtro de corte de graves desactivado :Filtro de corte de graves activo (cuando esté ajustado a 40Hz, 80Hz o 120Hz)

#### 5 **Estado de la función Auto tone**

Este icono le indica si la función auto tone está activada o no. (Vea ["Uso de la función TONO](#page-54-1)  [AUTO" en pág. 55\)](#page-54-1).

:Auto tone desactivada

**TOTE** · Auto tone activa

#### 6 **Estado operativo de la grabadora**

- **ª** Espera de grabación
- **π** Grabación en pausa (espera)
- **º** Grabación

#### 7 **Medidores de nivel de grabación**

Le muestra el nivel de entrada de señal. Durante la grabación por sobredoblaje, verá el nivel combinado de la reproducción y la entrada.

Verá una marca **¶** en el punto -12 dB de la escala como guía para el ajuste del nivel de entrada.

#### 8 **Nombre de fichero**

Aparecerá aquí el nombre asignado de forma automática al fichero grabado.

#### 9 **Modo de grabación**

Aquí puede ver el formato del fichero de grabación, la frecuencia de muestreo y el estado stereo/mono (ST/MONO).

#### 0 **Tiempo de grabación transcurrido**

Aparece el tiempo transcurrido de grabación de la pista en horas: minutos: segundos.

#### **(1)** Tiempo de grabación restante

El tiempo de grabación que quede hasta que se alcance el tamaño máximo elegido para el fichero será visualizado en el formato horas: minutos: segundos.

Si el tiempo de grabación restante de la tarjeta es inferior al del tiempo que queda hasta que

<span id="page-19-0"></span>se alcance el tamaño máximo elegido del fichero, será mostrado ese tiempo de grabación restante de tarjeta.

w **Valor de pico en decibelios (dB)** Indicación digital de los niveles de picos de grabación.

#### e **Pantalla de nivel de entrada**

En la pantalla aparecen los botones  $\blacktriangleleft$  y  $\blacktriangleright$  para indicar que puede cambiar con ellos el nivel de entrada.

Pulse el botón ( $\blacktriangleright$ **)** para que aparezca una ventana desplegable que le mostrará el nivel de entrada en esa posición.

# **Pantalla de control de reproducción**

Esta pantalla aparece si pulsa el botón **PB CONT** durante la reproducción o con la unidad parada. Mientras esta pantalla esté activa no podrá grabar. Pulse el botón **I E** o **►** para saltar al punto I/O o de inicio/final, en lugar de al fichero anterior o siguiente.

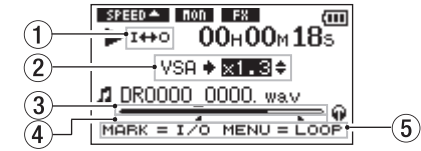

#### 1 **Estado de reproducción en bucle**

Aparecerá el icono I**++**¤ cuando esté activada la reproducción en bucle.

### 2 **Velocidad de reproducción**

Aparece la velocidad de reproducción en comparación con la velocidad normal. VSA a la izquierda indica que está activa la función VSA (escucha a velocidad variable: permite cambiar el tempo sin cambiar el tono).

<span id="page-20-0"></span>3 **Indicación de posición de reproducción**

La posición activa es mostrada con una barra. Conforme avanza la reproducción, la barra va avanzando hacia la derecha.

4 **Puntos de IN (inicio) y OUT (fin) de reproducción en bucle**

El icono aparece en la posición de reproducción de la barra en la que esté colocado el punto de inicio.

El icono **a** aparece en la posición en la que esté colocado el punto final del bucle.

#### 5 **Botones disponibles**

En la pantalla de Control de reproducción están disponibles estos botones.

MARK : Crea o elimina un punto IN o OUT. MENU : Cambio entre el estado ON y OFF de la función de reproducción en bucle.

#### **NOTA**

*Al contrario de lo que ocurre en otras pantallas, el botón*  **QUICK** *de esta pantalla visualiza el menú rápido que solo contiene la función LEVEL ALIGN, sin ninguna otra función disponible.*

### **Listado de elementos de menú**

Esto es un resumen de los distintos elementos de menú.

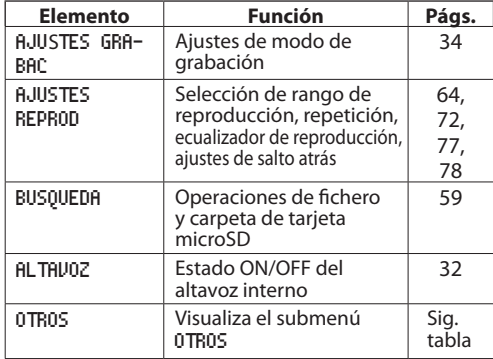

<span id="page-21-0"></span>El submenú OTROS aparece cuando elija el elemento OTROS en esta pantalla MENU. Ese submenú contiene los siguientes elementos.

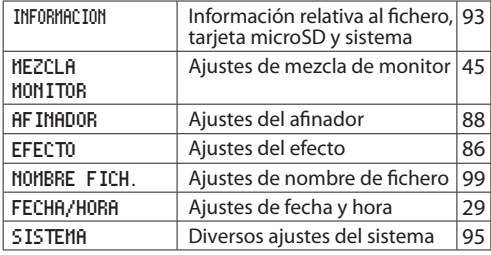

#### **CUIDADO**

*• Durante la grabación/espera de grabación, verá las siguientes pantallas y elementos.*

> *Pantalla* AJUSTES GRABAC*: elementos* ALIM.MIC*,*  CORTE GR. *y* GRAB.AUTO *(no puede cambiar el ajuste GRAB.AUTO)*

*Pantalla* MEZCLA MONITOR*: elementos* ENTRADA *y* ENT. RPD *(no puede cambiar el ajuste INPUT)*

*Pantalla : todos los elementos*

*• El botón* **MENU** *está desactivado en la pantalla de Control de reproducción, pero le permite cambiar el estado ON y OFF de la función de reproducción en bucle. (Vea ["Reproducción repetida de una sección](#page-73-1)  [\(reproducción en bucle\)" en pág. 74](#page-73-1)).*

# **Uso de los menús**

Use los botones MENU para realizar distintos ajustes.

Ejemplo: ajuste del rango de reproducción

**1 Pulse MENU para acceder a la pantalla** MENU**.**

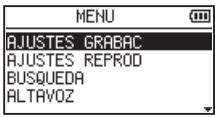

**2 Use los botones + o – para elegir un elemento de menú (en vídeo inverso) y el botón Á para desplazarse a las distintas pantallas de ajuste.**

**Ejemplo: pantalla** AJUSTES REPROD

<span id="page-22-0"></span>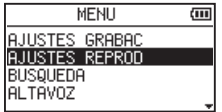

**3 Use los botones + o – para elegir el elemento de menú a ajustar.**

#### **Ejemplo: aquí está seleccionado** ZONA**.**

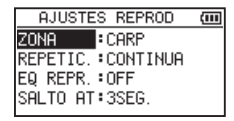

**4 Use los botones ¯ o Á para colocar en vídeo inverso el valor del ajuste.** 

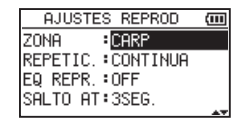

- **5 Use los botones + o para cambiar el ajuste.**
- **6 Pulse el botón Â para ajustar otro**

**elemento distinto en el mismo menú.** 

**Esto le permite elegir un nuevo elemento. Use de nuevo + o − para elegir el elemento.**

- **7 Repita los pasos 3 a 6 las veces necesarias.**
- **8 Para abrir la pantalla** MENU**, pulse el botón MENU. Para volver a la pantalla inicial (o al submenú**  OTROS**), pulse el botón (HOME) [ª].**

### **Funcionamiento básico**

Utilice los botones siguientes para trabajar en las distintas pantallas.

#### **Botón MENU**:

Abre la pantalla MENU.

#### **Botón PB CONT**:

Esto abre la pantalla de Control de reproducción.

#### **Botón (HOME) [ª]**:

Cuando tenga abierta cualquier otra pantalla, pulse este botón para volver a la pantalla inicial. Utilice también este botón para contestar "NO" a un mensaje de confirmación.

#### **Botón Á**:

Úselo para confirmar la selección de un elemento de ajuste o para contestar "SI" a un mensaje de confirmación.

#### **Botón ¯**:

Úselo para desplazar el cursor (la zona resaltada o en vídeo inverso) a la parte derecha de la pantalla y para abrir carpetas en la pantalla BUSQUEDA.

#### **Botón Â**:

Úselo para desplazar el cursor a la izquierda en la pantalla y cerrar carpetas en la pantalla BUSQUEDA.

#### **Botón +**:

Úselo para desplazar el cursor hacia arriba en la pantalla o para aumentar valores.

#### **Botón –**:

Úselo para desplazar el cursor hacia abajo en la pantalla o para disminuir valores.

#### **Botón QUICK**:

Esto le permite acceder al menú Quick o de funciones de acceso directo.

Aparecerá o desaparecerá un menú desplegable en la pantalla BUSQUEDA o PLAYLIST.

# <span id="page-24-0"></span>**Encendido de la unidad**

Puede usar el DR-05 con dos pilas AA, con un adaptador de corriente opcional (TASCAM PS-P520E) o con el cable USB incluido.

Puede usar pilas alcalinas o Ni-MH.

#### <span id="page-24-1"></span>**Uso de unas pilas AA**

Abra la tapa del compartimento de las pilas de la parte trasera de la unidad, instale dos pilas AA con la polaridad +/**–** correcta y cierre de nuevo la tapa del compartimento.

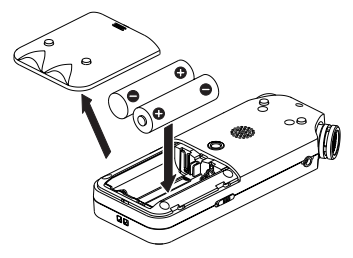

Cuando use pilas, ajuste el tipo de pila correctamente para que la indicación de carga restante sea correcta y para que la unidad pueda determinar si hay suficiente corriente para su correcto funcionamiento. (Vea ["Ajuste](#page-95-1)  [del tipo de pilas AA" en pág. 96\)](#page-95-1).

#### **NOTA**

- *• En esta unidad no puede usar pilas de manganeso (R6).*
- *• Esta unidad no puede recargar pilas Ni-MH. Use para ello un cargador de pilas adecuado.*
- *• Las pilas alcalinas incluidas son solo para que compruebe que la unidad funciona correctamente y no durarán demasiado.*

### **Uso de un adaptador AC (opcional)**

Conecte el adaptador de corriente PS-P520E y el cable USB al puerto USB de la unidad como le mostramos a continuación.

<span id="page-25-0"></span>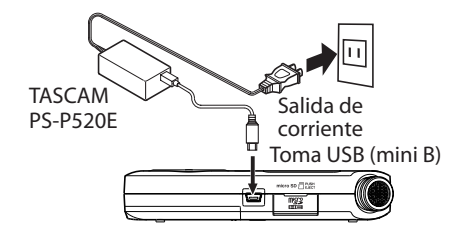

#### **CUIDADO**

- *• Use solo el adaptador exclusivo PS-P520E. El uso de otro distinto a este puede dar lugar a una avería, incendio o descarga eléctrica.*
- *• Si está realizando una grabación con el micro con la unidad demasiado cerca del adaptador es posible que se produzcan ruidos. En ese caso, separe la unidad todo lo que pueda del adaptador.*

#### **NOTA**

*Cuando el adaptador esté conectado y tenga unas pilas instaladas, la prioridad la tendrá el adaptador.*

#### **Uso de la alimentación por bus USB**

Conecte la unidad a un ordenador usando el cable USB incluido tal como le mostramos.

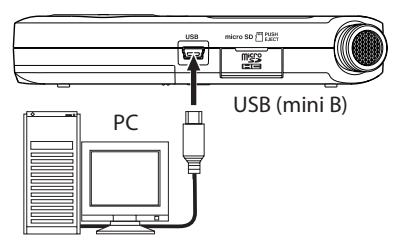

Aparecerá la pantalla USB SELECT para que elija entre la alimentación por bus USB o la conexión con el PC a través del cable USB cuando conecte este cable con la unidad encendida o cuando encienda la unidad tras conectar el cable USB. Use los botones **+** o **–** para elegir ALIMEN.BUS y pulse el botón **Á** para hacer que la toma USB funcione como fuente de alimentación. Después de eso aparecerá la pantalla inicial.

<span id="page-26-0"></span>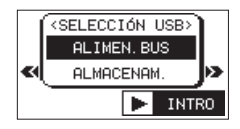

#### **NOTA**

*Si realiza esta conexión USB en una unidad que contenga pilas, se activará la alimentación por bus USB (la alimentación por bus USB tendrá prioridad).*

### **Puesta en marcha y apagado**

#### **CUIDADO**

- *• La unidad pasará al modo de espera si la apaga cuando la esté usando con el adaptador de corriente (TASCAM PS-P520E, opcional), o con la alimentación por bus USB desde un PC.*
- *• Antes de encender o apagar la unidad, reduzca al mínimo el volumen del sistema de sonido que esté conectado a esta unidad.*
- *• No utilice auriculares durante el proceso de encendido o apagado de la unidad, ya que se podría producir un fuerte ruido capaz de dañar los auriculares y/o sus oídos.*

### **Puesta en marcha de la unidad**

Con la unidad apagada, mantenga pulsado el botón **(HOME) [ª]** hasta que en la pantalla aparezca la indicación TASCAM DR-05 (pantalla de arranque). Tras la puesta en marcha aparecerá la pantalla inicial.

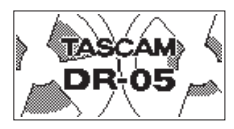

Pantalla de arranque

### **Selección de idioma**

La primera vez que encienda la unidad deberá realizar el ajuste siguiente.

En la pantalla aparecerá una ventana para que elija el idioma a usar.

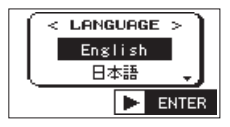

<span id="page-27-0"></span>Pulse el botón **+** ó **–** para desplazar el cursor y elegir (resaltar en video inverso) el idioma de comunicación en pantalla.

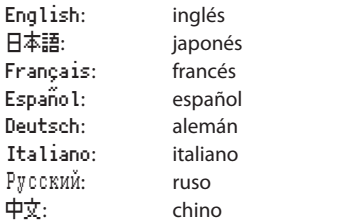

Tras la selección, pulse el botón **Á** para confirmarla.

#### **NOTA**

*También puede cambiar este ajuste con el elemento* IDIOMA *de la pantalla* SISTEMA*. (["Ajuste del idioma" en pág. 96](#page-95-2))*

### **Ajuste del reloj interno**

La primera vez que ponga en marcha la unidad (o después de que el reloj interno haya sido reiniciado tras dejar la unidad sin usar y sin pilas durante un tiempo), aparecerá la pantalla FECHA/HORA antes de

la pantalla de arranque para que pueda ajustar la fecha y la hora.

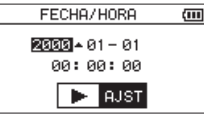

Pulse el botón **I I A** o **►** para desplazar el cursor (vídeo inverso) y se los botones **+** o **–** para cambiar el valor.

Pulse el botón ► para fijar los ajustes.

Después de este proceso aparecerá la pantalla de arranque y después la pantalla inicial.

Puede saltar este proceso de ajuste de fecha y hora pulsando el botón ► y realizarlo posteriormente. (Vea ["Ajuste de la fecha y hora" en pág. 29](#page-28-1)).

### **Apagado**

Vuelva a mantener pulsado el botón **(HOME) [ª]** hasta que en pantalla aparezca el texto LINEAR PCM RECORDER.

La unidad se apagará una vez que haya terminado con el proceso de apagado completo.

<span id="page-28-0"></span>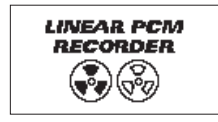

#### **CUIDADO**

*Use siempre el botón* **(HOME) [ª]** *para apagar la unidad.*

*No extraiga las pilas ni desconecte por accidente la alimentación (adaptador TASCAM PS-P520E o cable USB) con la unidad en marcha. Si hace eso, la unidad no podrá desactivarse correctamente y perderá todas las grabaciones, ajustes y otros datos. Los datos perdidos no podrán ser recuperados.*

#### **Función de continuación (Resume)**

Gracias a esta función, al poner en marcha la unidad esta se colocará en la posición (tiempo) en la que estaba la última vez que la apagó.

Si pulsa el botón de reproducción tras el arranque, comenzará a ser reproducida la pista que estaba activa cuando apagó la unidad, desde la última posición (tiempo) activa.

#### **NOTA**

*Los datos necesarios son almacenados en la tarjeta microSD, por lo que esta función no actuará si cambia o formatea la tarjeta.*

# <span id="page-28-1"></span>**Ajuste de la fecha y hora**

Gracias a su reloj interno, esta unidad memoriza la fecha y hora de grabación de cada fichero.

**1 Pulse el botón MENU para acceder a la pantalla** MENU**.** 

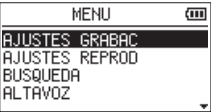

**2 Use los botones + o – para elegir el elemento**  OTROS **(quedará en vídeo inverso) y pulse el** 

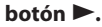

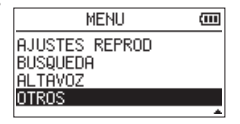

Aparecerá la pantalla OTROS.

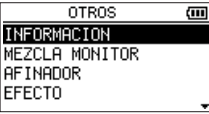

**3 Use los botones + o – para elegir el elemento**  FECHA/HORA **y pulse el botón Á.**

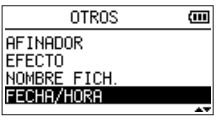

Aparecerá la pantalla FECHA/HORA.

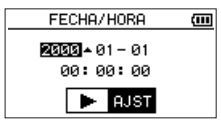

- **4 Pulse el botón Â o ¯ para desplazar el cursor y use los botones + o – para cambiar los valores.**
- **5 Pulse el botón Á para confirmar el cambio y**

*30 TASCAM DR-05*

#### **volver a la pantalla** OTROS**.**

#### **NOTA**

*Puede hacer que la unidad añada automáticamente la fecha al nombre de los ficheros. (Vea ["Ajuste del formato del](#page-98-1) [nombre de los ficheros" en pág. 99\)](#page-98-1).* 

#### **CUIDADO**

*El ajuste de fecha y hora solo podrá ser memorizado durante unos minutos si la unidad no está siendo usada con el adaptador TASCAM PS-P520E o el cable USB. Por ello, cuando use la unidad a pilas, sustitúyalas antes de que se agoten del todo.*

### <span id="page-30-0"></span>**Inserción y extracción de tarjetas microSD**

### **Inserción de la tarjeta microSD**

#### **NOTA**

*Cuando la unidad sale de fábrica, ya hay una tarjeta microSD dentro de la ranura. Puede usar esta tarjeta tal como está para grabación y reproducción. No hace falta que la vuelva a introducir.*

- **1 Abra la tapa de la ranura de tarjetas microSD del panel derecho de la unidad.**
- **2 Introduzca la tarjeta microSD tal como le mostramos aquí hasta que haga clic.**

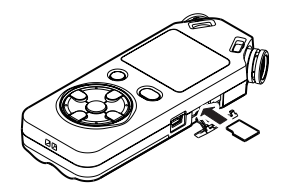

### **Expulsión de la tarjeta**

- **1 Abra la tapa de la ranura de tarjetas microSD del panel derecho de la unidad.**
- **2 Empuje suavemente hacia dentro la tarjeta microSD, tras lo que será expulsada un poco y podrá extraerla de la unidad.**

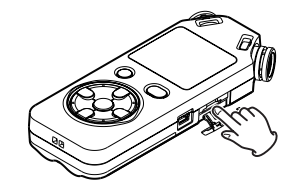

#### **CUIDADO**

- *• No extraiga la tarjeta MicroSD de la unidad mientras esté conectada a un ordenador vía USB.*
- *• Puede usar tarjetas microSD que cumplan con los standards microSD/SDHC.*
- *• En la página web global de TEAC (http://teac-global. com/) puede encontrar un listado de tarjetas microSD que han sido verificadas con esta unidad.*

### <span id="page-31-0"></span>**Preparación de una tarjeta microSD para su uso**

Debe formatear en esta unidad la tarjeta microSD para que pueda utilizarla.

- **1 Confirme que haya una tarjeta microSD introducida y encienda la unidad.**
- **2 Cuando en la unidad haya una tarjeta nueva o que haya sido formateada para su uso con otro aparato aparecerá el siguiente mensaje.**

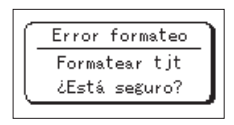

- **3 Pulse el botón Á para iniciar el formateo.**
- **4 Una vez que se haya realizado el formateo, aparecerá la pantalla inicial.**

También puede reformatear la tarjeta en esta unidad en cualquier momento. (Vea ["Ajustes del](#page-94-1)  [sistema y formateo" en pág. 95](#page-94-1)).

#### **CUIDADO**

- *• A la hora de formatear la tarjeta, use esta unidad conectada al adaptador de corriente PS-P520E (opcional), con alimentación por bus USB desde un ordenador o con unas pilas nuevas o cargadas.*
- *• El formateo de una tarjeta elimina todos los datos que pudiera contener.*

# <span id="page-31-1"></span>**Uso del altavoz interno**

Active ALTAVOZ en la pantalla MENU para hacer que la unidad reproduzca el sonido a través del altavoz interno.

- **1 Pulse el botón MENU para acceder a la pantalla**  MENU**.**
- **2 Use los botones + o para elegir el elemento**  ALTAVOZ **y pulse el botón Á.**

<span id="page-32-0"></span>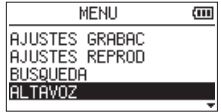

Aparecerá la pantalla ALTAVOZ.

**3 Use los botones + o – para elegir** ON**.**

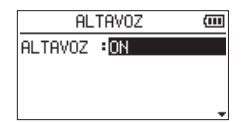

**4 Cuando haya terminado, pulse el botón (HOME) [ª] para volver a la pantalla inicial.**

#### **NOTA**

*Incluso aunque haya activado esta función* ALTAVOZ*, el sonido no será reproducido a través de este altavoz durante la grabación de sonido, en el modo de espera de grabación, o si lo ha anulado al conectar unos auriculares o un sistema de sonido exterior.*

### **Conexión de monitores y auriculares**

Para escuchar el sonido a través de auriculares, conéctelos a la salida **/LINE OUT**.

Para usar un sistema de monitorización externo, conéctelo a la salida **/LINE OUT**.

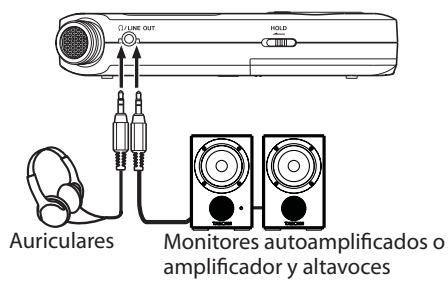

# <span id="page-33-0"></span>4–Grabación

Además de con el micro interno, puede grabar usando uno externo o la señal de salida procedente de una mesa de mezclas u otra fuente audio. Puede elegir entre los formatos de grabación MP3 (44.1/48 kHz, 32–320 kbps) y WAV (44.1/48/96 kHz, 16/24 bits).

Dado que la unidad es compatible con el formato BWF para ficheros WAV, las marcas añadidas a estos ficheros WAV durante la grabación están disponibles al reproducir estos ficheros usando un programa que cumpla con BWF, etc.

Usando la función de sobredoblaje puede grabar una entrada de sonido con el micro interno o una de las tomas de entrada y mezclarla con el fichero audio reproducido.

### <span id="page-33-1"></span>**Selección del formato de fichero/ frecuencia de muestreo/tipo y tamaño máximo de fichero**

Antes de ejecutar la grabación, elija el tipo de fichero audio que quiera grabar.

**1 Pulse el botón MENU para acceder a la pantalla** 

MENU**.**

**2 Use los botones + o − para elegir** AJUSTES GRABAC **y pulse el botón Á.**

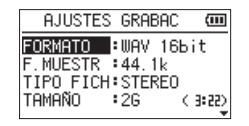

Aparecerá la pantalla AJUSTES GRABAC.

**3 Use los botones + o − para elegir** FORMATO **y pulse el botón ▶▶ o ▶.** 

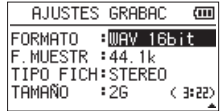

#### **Ajuste el formato del fichero con los botones + o − a una de esta opciones:**

WAV: 16 bits (valor por defecto), 24 bits

MP3: 32 kbps, 64 kbps, 96 kbps, 128 kbps, 192 kbps, 256 kbps, 320 kbps

# 4–Grabación

#### **NOTA**

- *• Los valores más altos le ofrecen una calidad de grabación mayor.*
- *• Los ficheros WAV tienen una calidad mayor que los ficheros MP3, pero también ocupan un mayor espacio, por lo que el formato MP3 le permite grabaciones más largas.*
- **4 Pulse el botón Â para ver los ajustes.**
- **5 Use los botones + o para elegir** TIPO FICH **y pulse el botón ▶▶ o ▶.**

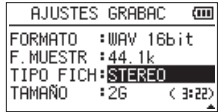

El proceso para elegir la creación de un fichero mono o stereo es el siguiente.

Use los botones **+** o **–** para elegir STEREO (valor por defecto) o MONO.

Si elige MONO será creado un fichero mono y serán enviadas las mismas señales a los medidores de nivel L y R y canales de salida. Si graba el sonido en MONO en formato WAV, el fichero ocupará la mitad que uno grabado en STEREO, para un mayor tiempo de grabación.

- **6 Pulse el botón Â para ver los ajustes.**
- **7 Use los botones + o para elegir** F.MUESTR **y pulse el botón ▶▶ o ▶.**

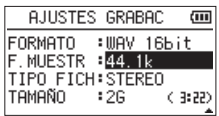

#### **Ajuste la frecuencia de muestre con los botones + o − a una de las siguientes.**

44.1k (valor por defecto), 48k, 96k

#### **NOTA**

*No puede elegir* 96k *si* FORMATO *está ajustado a MP3.*

- **8 Pulse el botón Â para ver los ajustes.**
- **9 Use los botones + o para elegir** TAMAÑO **y pulse el botón ▶▶ o ▶.**

# <span id="page-35-0"></span>4–Grabación

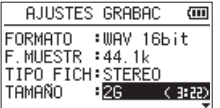

#### **Ajuste el tamaño máximo del fichero con los botones + o − a una de estas opciones.**

64M, 128M, 256M, 512M, 1G, 2G (valor por defecto)

#### **NOTA**

- *• Si el tamaño máximo de fichero es sobrepasado durante la grabación, la unidad seguirá grabando automáticamente en un nuevo fichero.*
- *• Dependiendo del formato de fichero, la cantidad de tiempo de grabación variará para un mismo tamaño. El tiempo de grabación aparece a la derecha del valor de ajuste (entre paréntesis).*
- *• Si el tiempo de grabación supera las 24 horas, la unidad seguirá grabando de forma automática en un nuevo fichero.*

#### 10 **Pulse el botón b/** | (HOME) [■] para volver a **la pantalla inicial.**

# **Ubicación de los ficheros**

Elija la carpeta en la que serán almacenados los ficheros grabados. El fichero creado será guardado en la carpeta activa. Para más detalles, vea el menú "SELECCIÓN" en["Operaciones de carpeta" en pág.](#page-61-1)  [62.](#page-61-1)

Si no realiza ningún ajuste concreto, los nuevos ficheros serán ubicados en la carpeta MUSIC.

### **Ajuste de las funciones de entrada**

- **1 Pulse el botón MENU para acceder a la pantalla** MENU**.**
- **2 Use los botones + o − para elegir** AJUSTES GRABAC **y pulse el botón Á.**

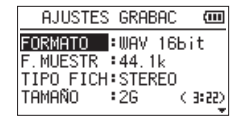
Aparecerá la pantalla AJUSTES GRABAC.

En esta pantalla puede realizar los siguientes ajustes.

Use los botones **E O**  $\rightarrow$ **F** o +/− para elegir los ajustes siguientes.

### ALIM.MIC**:**

Cuando conecte un micrófono que requiera del sistema plug-in power, ajuste esto a ON. El valor por defecto es OFF.

#### CORTE GR.**:**

El valor por defecto del filtro de corte de graves es OFF, pero también puede elegir 40Hz, 80Hz o 120Hz como frecuencia de corte para el mismo.

#### **CUIDADO**

- *• Cuando use el micro interno o conecte un micro dinámico o uno con una pila interna, ajuste* ALIM.MIC *a*  OFF*. Si lo ajustase a ON, el sistema plug-in power podría dañar estos micrófonos.*
- *• Cuando realice una grabación con micrófono, utilice unos auriculares para la monitorización. Si usa altavoces, la salida de sonido de los altavoces podría ser*

*re-grabada, produciendo una grabación de baja calidad e incluso realimentación.*

### **NOTA**

*• Las opciones* ALIM.MIC *y* CORTE GR. *pueden ser ajustadas durante la grabación/espera de grabación.*

### **AVISO**

- *• El filtro LOW CUT puede reducir ruidos procedentes de proyectores, sistemas de aire acondicionado o del propio viento.*
- *• Use los efectos internos de esta unidad de la forma que más le interese sobre la fuente de entrada. (Vea ["8-Uso de](#page-85-0)  [los efectos" en pág. 86\)](#page-85-0).*

## **Ubicación de la unidad y conexiones**

### **Grabación con los micros internos**

Apunte los micros hacia la fuente sonora y coloque la unidad en un lugar estable y no sujeto a vibraciones.

### **Grabación con micros externos (MIC IN)**

Conecte un micro externo a la entrada **MIC/EXT IN**. Apunte los micros hacia la fuente sonora y coloque la unidad en un lugar estable y sin vibraciones.

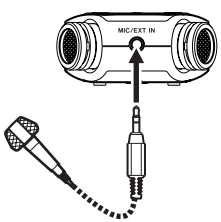

### **Grabación de una unidad exterior (EXT IN)**

Use un cable con clavija mini stereo para conectar la salida de un dispositivo audio externo.

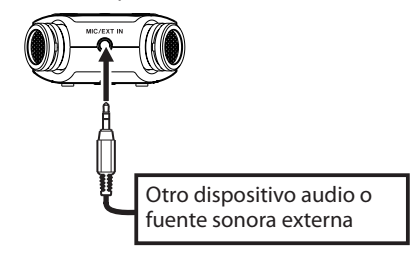

### **CUIDADO**

- *• Reduzca el nivel de salida de la unidad externa si el sonido de entrada distorsiona, incluso cuando reduzca la ganancia de entrada en esta unidad.*
- *• Cuando conecte una unidad audio exterior con un nivel de línea de salida fijo, no podrá controlar la ganancia de forma adecuada debido a sus señales de entrada excesivamente potentes. En ese caso, use la salida de auriculares u otra salida cuyo nivel pueda controlar para la conexión a esta unidad.*

## **Ajuste del nivel de entrada**

Antes de comenzar con la grabación, debería ajustar el nivel de entrada para evitar que los sonidos grabados distorsionen debido a señales de entrada demasiado potentes o que sean inaudibles por entradas demasiado débiles en comparación con el ruido de fondo.

Además del ajuste manual, esta unidad le ofrece estas tres funciones de ajuste de nivel: reducción de picos, control de nivel automático y limitador. Puede usar cualquier en base a sus necesidades.

#### **AVISO**

*Además de ajustar el nivel de entrada, pruebe a variar la separación y ángulo entre los micros y la fuente sonora. Estas modificaciones también pueden hacer que cambie el carácter del sonido grabado.*

### **Ajuste manual del nivel de entrada**

Los pasos siguientes le explican cómo usar la pantalla Record para ajustar los niveles.

### **CUIDADO**

*Este ajuste manual no puede ser realizado cuando haya elegido como función de control de nivel el modo de control*  de nivel automático (**mm** iluminado en la parte superior *izquierda). Para activar este ajuste manual, elija OFF u otro modo en la pantalla de ajuste de control de nivel (vea ["Uso](#page-40-0)  [de la función de control de nivel" en pág. 41\)](#page-40-0).*

#### **1 Pulse el botón RECORD [º] para activar el modo de espera de grabación.**

El indicador de grabación parpadeará en rojo y aparecerá la pantalla de grabación.

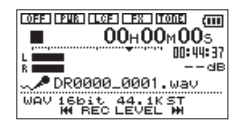

**2 Use el botón Â o ¯ para ajustar el nivel de entrada. Pulse el botón Â o ¯ para que aparezca un menú desplegable para el ajuste del nivel de entrada.**

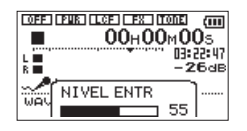

Si la entrada es demasiado alta, el indicador **PEAK** se iluminará en la parte superior izquierda de la indicación en pantalla.

Hemos incluido una marca **¶** en el punto -12 dB de los medidores de nivel. Ajuste el nivel de entrada de forma que las barras de indicación se muevan alrededor de esta marca sin que se ilumine el indicador **PEAK** en las partes más potentes.

### **NOTA**

- *• Pulse el botón* **(HOME) [ª]** *para salir del modo de espera de grabación.*
- *• Cuando la unidad esté en el modo de espera de grabación o durante la grabación, no habrá salida de sonido a través del altavoz incluso aunque haya activado el ajuste* ALTAVOZ*. Conecte unos auriculares a la toma /LINE OUT si quiere ajustar el nivel o grabar mientras monitoriza la entrada. Use los botones* **+** *o* **−** *en la pantalla inicial para ajustar el volumen de monitorización. Este ajuste no afectará al sonido que vaya a ser grabado.*

## <span id="page-40-0"></span>**Uso de la función de control de nivel**

La función de control de nivel para la grabación a través de un micrófono es ajustada de la siguiente forma.

- **1 Pulse el botón RECORD [º] para que la unidad active el modo de espera de grabación. El botón REC parpadeará y aparecerá la pantalla de grabación.**
- **2 Pulse el botón QUICK.**

Aparecerá la pantalla del menú Quick.

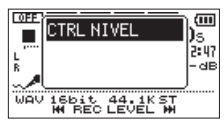

**3 Seleccione (resalte)** CTRL NIVEL **y pulse el**   $hat{\mathbf{F}}$ .

Aparecerá la pantalla de control de nivel.

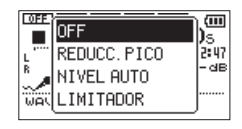

Opciones: OFF(valor por defecto), REDUCC.PICO, NIVEL AUTO, LIMITADOR

**4 Use los botones + o − para elegir (resaltar) uno de los modos y pulse Á para activarlo y volver a la pantalla de grabación.**

El modo seleccionado aparecerá con un icono en la pantalla de grabación.

### REDUCC.PICO**:**

El volumen de entrada es reducido de forma automática hasta un nivel adecuado cuando aparezcan señales demasiado potentes. Esto permite un ajuste sencillo del nivel de grabación.

Posteriormente puede aumentar el nivel de grabación si es necesario.

### **AVISO**

*Durante la grabación de actuaciones en vivo, por ejemplo, debería realizar una prueba de reducción de picos antes de realizar la grabación real.*

*Elija este modo con la unidad en espera de grabación y maximice el nivel de grabación.*

*Al realizar después una prueba de sonido, la ganancia de entrada para la grabación será reducida a un nivel adecuado para dichas señales, con lo que conseguirá un nivel de grabación óptimo para la actuación.*

*La grabación será guardada con ese nivel de grabación si desactiva este modo antes de iniciar la grabación real.*

*Si no desactiva este modo, el nivel de la grabación seguirá siendo controlado de forma automática durante la grabación real.*

*También puede almacenar la grabación en el modo de limitador después de ajustar automáticamente el nivel de grabación en el modo de reducción de picos.*

### NIVEL AUTO**:**

El nivel de grabación es controlado de forma automática para aumentar o reducir el nivel de entrada cuando las señales de entrada sean demasiado potentes o débiles. Este modo es útil para la grabación de mítines. En este modo, el nivel de grabación no puede ser modificado de forma manual.

#### LIMITADOR**:**

Esto evita la distorsión del sonido si aparecen de forma brusca señales de entrada muy potentes.

Este modo es muy útil para grabar actuaciones en vivo con fuertes cambios de volumen.

En este modo sí puede cambiar manualmente el nivel de grabación durante la grabación real.

### **CUIDADO**

*Incluso aunque active esta opción LIMITER se puede producir la distorsión del sonido en caso de señales de entrada excesivamente potentes. En ese caso, reduzca el nivel de grabación o separe algo más esta unidad de la fuente del sonido.*

Antes de seguir con los procesos operativos siguientes, debería completar el ajuste del nivel y debería estar abierta la pantalla inicial.

**1 Pulse el botón RECORD [º]para activar el modo de espera de grabación.**

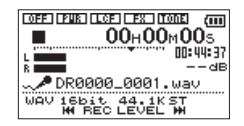

Aparecerá una pantalla con el nombre del fichero de grabación, la fuente de entrada, el tipo de fichero audio y su frecuencia de muestreo. Confirme que los valores son correctos antes de empezar con la grabación.

### **NOTA**

*Si ha ajustado el elemento* ENTRADA *de la pantalla* MEZCLA MONITOR *a* ON *para monitorizar siempre la entrada, aparecerá un mensaje desplegable que le permitirá activar o desactivar la sobregrabación. Para una grabación normal, elija OFF y vaya al paso 2.*

**2 Para poner en marcha la grabación real, pulse de nuevo el botón RECORD [º].**

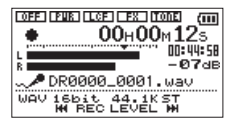

Cuando comience la grabación, el piloto REC quedará iluminado fijo y la pantalla le mostrará el tiempo de grabación transcurrido y el tiempo de grabación restante.

**3 Pulse el botón (HOME) [ª] para finalizar la grabación y crear el fichero audio.**

**Para dejar en pausa la grabación, pulse el botón RECORD [º]. Pulse el botón RECORD [º] de nuevo para reiniciar la grabación en el mismo punto en el que quedó en pausa. Si pulsa el botón (HOME) [ª] después de activar la pausa, será creado un fichero audio con los datos grabados hasta el momento en que activó la pausa.**

### **NOTA**

*Para evitar la grabación accidental del ruido que se produce al pulsar el botón* **RECORD [º]***, el inicio de la grabación es retardado en 0.3 segundos (fijo) después de pulsar el botón*  **RECORD [º]***. (REC DELAY)*

### **CUIDADO**

*Si el micrófono de la unidad está demasiado cerca del adaptador de corriente puede captar ruidos. En ese caso, trate de separar al máximo esta unidad del adaptador.*

## **Grabación de la reproducción y el sonido de entrada a la vez (sobregrabación)**

Con la sobregrabación, puede tocar un instrumento o cantar mientras es reproducida una pista grabada y mezclar y grabar ambos sonidos en un nuevo fichero.

#### **NOTA**

*• No puede realizar la sobregrabación si la monitorización de entrada está en OFF.*

- *• Si la monitorización de entrada está activada durante la sobregrabación, la función de pre-grabación estará desactivada.*
- *• No podrá realizar una sobregrabación cuando esté usando la función GRAB.AUTO.*
- *• Durante la sobregrabación, no podrá iniciar manualmente nuevos ficheros.*
- *• No puede activar la pausa durante la sobregrabación. (No puede usar los botones* **RECORD** *[***º***]).*
- *• La frecuencia de muestreo del fichero de reproducción es conservada sea cual sea el ajuste de frecuencia de muestreo elegida para la sobregrabación.*
- *• No puede crear un fichero mp3 al sobregrabar un fichero WAV con una frecuencia de muestreo de 96 kHz.*

### **Selección del fichero a sobregrabar**

**Use los botones E √ y D** y **la pantalla** BUSQUEDA **para elegir los ficheros que quiera sobregrabar.**

### **NOTA**

*Vea en ["5–Uso de ficheros y carpetas \(pantalla BUSQUEDA\)"](#page-58-0) [en pág. 59](#page-58-0) cómo elegir ficheros en la pantalla* BUSQUEDA*.*

### *44 TASCAM DR-05*

### **Selección del formato de fichero**

- **1 Pulse el botón MENU para acceder a la pantalla** MENU**.**
- **2 Use los botones + o − para elegir** AJUSTES GRABAC **y pulse el botón Á.**

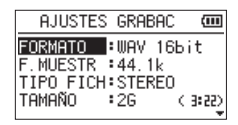

Aparecerá la pantalla AJUSTES GRABAC.

**3 Use los botones + o − para elegir** FORMATO **y pulse el botón ▶▶ o ▶.** 

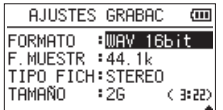

- **4 Ajuste el formato con los botones + o −.**
- **5 Pulse el botón <u>→ / <b>|**</u> (HOME) [■] para volver a **la pantalla inicial.**

### **Escucha simultánea de la reproducción y el sonido de entrada (MEZCLA MONITOR)**

Esta función le permite escuchar la reproducción y el sonido de entrada a la vez (MEZCLA MONITOR). Puede usar una pista audio grabada (o copiada desde un ordenador) para ensayar o como karaoke.

### **CUIDADO**

*La función de pre-grabación queda desactivada si ajusta este "MEZCLA MONITOR" a "ON".*

- **1 Pulse MENU para acceder a la pantalla** MENU**.**
- **2 Use los botones + o − para elegir** OTROS **y pulse Á para acceder al submenú** OTROS**.**
- **3 Use los botones + o − para elegir** MEZCLA MONITOR **y pulse el botón Á.**

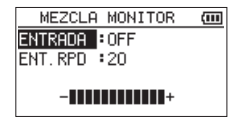

Aparecerá la pantalla MEZCLA MONITOR.

- **4 Use los botones + o − para elegir** ENTRADA **y pulse el botón ▶▶ o ▶.**
- **5 Use los botones + o − para elegir** ON**.** (Valor por defecto: OFF)

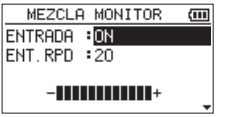

Ahora está activa la monitorización del sonido de entrada.

- **6 Pulse el botón Â para resaltar el elemento.**
- **7 Use los botones + o − para elegir** ENT.RPD **y pulse el botón ▶▶ o ▶.**

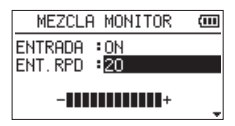

**8 Use los botones + o − para ajustar el nivel de reproducción en el rango** 0 **a** 20**.**

**9 Cuando haya terminado, pulse**  $\circlearrowleft$  **/ (HOME) [ª] para volver a la pantalla inicial.**

### **NOTA**

*No puede cambiar el ajuste MEZCLA MONITOR durante la grabación o el modo de espera de grabación.*

### **AVISO**

*Si realiza los ajustes anteriores, además de sobregrabar podrá usar una pista audio grabada (o copiada) para ensayos de partes instrumentales o como karaoke.*

## **Ajuste del nivel de entrada (sencillo)**

Si está activado MEZCLA MONITOR (ENTRADA elegido en la pantalla MEZCLA MONITOR), podrá ajustar el nivel de entrada de una forma muy sencilla en la pantalla de menú Quick.

### **NOTA**

*En la pantalla de menú Quick no aparecen los medidores de nivel, por lo que no podrá usarlos a la hora de realizar estos ajustes.*

**1 Pulse el botón QUICK con la pantalla inicial activa, durante la reproducción o con la unidad parada.**

*46 TASCAM DR-05*

Aparecerá la pantalla de menú Quick.

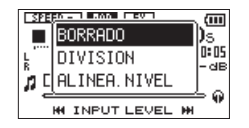

**2 Mientras escucha la señal de entrada, use los botones Â o ¯ para ajustar el nivel de entrada. Cuando pulse el botón <b>|←** o ▶▶|. **aparecerá una ventana desplegable que le mostrará los ajustes del nivel de entrada.**

### **CUIDADO**

- *• Si está desactivada la función MEZCLA MONITOR, la pantalla no aparecerá al pulsar el botón*  $\blacktriangleleft \land \blacktriangleright \blacktriangleright \blacktriangleright$
- *• Cuando esté a punto de producirse distorsión en el sonido al aumentar el nivel del sonido de entrada, el indicador* **PEAK** *de la parte superior izquierda de la pantalla se encenderá. Ajuste el nivel de entrada de forma que no se llegue a iluminar este piloto* **PEAK***.*

### **NOTA**

*Cuando la monitorización de entrada esté activada y durante la grabación por sobredoblaje, el indicador* **PEAK** *se iluminará cuando la combinación entre la señal de reproducción y la de entrada pasen por encima del nivel fijado.*

## **Comienzo de la sobregrabación**

#### **1 Pulse el botón RECORD [º] para activar el modo de espera de grabación.**

Aparecerá la ventana ON/OFF del sobredoblaje.

En pantalla también aparecerá el nombre del fichero de grabación, la fuente de entrada, el tipo de fichero audio de grabación y su frecuencia de muestreo para que pueda confirmar estos valores antes de empezar.

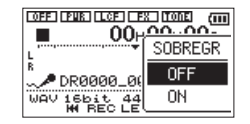

**2 Use los botones + o − para elegir** ON **en la pantalla** ON**/**OFF **de la sobregrabación.**

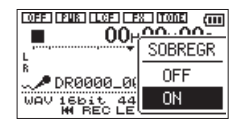

**3 Pulse el botón RECORD [º] para que comience la sobregrabación.**

Cuando comience la grabación, el indicador REC se iluminará y en la pantalla aparecerá el tiempo de grabación transcurrido y restante.

El siguiente mensaje de error aparecerá si el fichero elegido no puede ser reproducido.

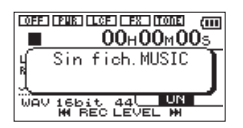

**4 Para detener la grabación, pulse el botón (b/i(HOME)[**1].

## <span id="page-47-0"></span>**Grabación automática (GRAB.AUTO)**

Esta función permite a la unidad responder al nivel de los sonidos de entrada y dar comienzo a la grabación o activar la pausa, así como fijar marcas y crear nuevos ficheros, por ejemplo.

- **1 Pulse el botón MENU para acceder a la pantalla de menú.**
- **2 Use los botones + o − para elegir** AJUSTES GRABAC **y pulse el botón Á.**

Aparecerá la pantalla AJUSTES GRABAC.

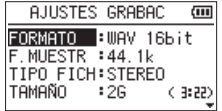

**3 Use los botones + o − para elegir el elemento**  MODO **y pulse el botón ¯ o Á.**

**4 Use los botones + o − para ajustar el valor del elemento "**GRAB.AUTO**".**

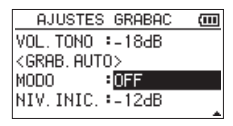

OFF (Valor por defecto): Off

NUEV.FICH: Grabación y pausa automáticas MARCA: Fijación automática de marcas durante la grabación

- **5 Pulse el botón Â para elegir el otro elemento.**
- **6 Use los botones + o − para elegir** NIV.INIC. **y pulse el botón ▶▶ o ▶.**

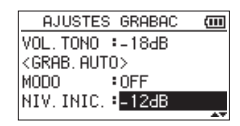

**7 Use los botones + o − para elegir el nivel que deberá superar la señal para ser tratada.**

Ajuste el valor a uno de los siguientes.

-6dB/-12dB (valor por defecto)/-24dB/-48dB

- **8 Pulse el botón (HOME)[ª] para volver a la pantalla inicial.**
- **9 Pulse el botón RECORD [º] para activar el modo de espera de grabación.**

La grabación comenzará de forma automática en cuando la señal de entrada supere el nivel fijado como valor en NIV. INIC.

### **10 El modo de grabación cambiará de acuerdo al ajuste del elemento** MODO**.**

#### NUEV.FICH

Si el volumen de entrada cae por debajo del nivel ajustado en NIV.INIC. durante más de 5 segundos, la unidad activará el modo de espera de grabación. Cuando el nivel de la señal de entrada supere ese valor, la unidad empezará a grabar en un nuevo fichero.

### MARCA:

Si el volumen de entrada cae por debajo del nivel ajustado en NIV.INIC. durante más de 5

segundos, la unidad añadirá una marca en el punto en el que el nivel de la señal de entrada vuelva a superar de nuevo el valor NIV. INIC..

### 11 **Pulse el botón <b><u>V</u>** / **|** (HOME)[■] para detener **la grabación automática.**

### **AVISO**

*Usando esta función de forma combinada con PRE GRAB*. *podrá grabar cualquier evento sin perder el comienzo de los sonidos.*

### **CUIDADO**

- *• La sobregrabación no es posible cuando esté usando esta función GRAB.AUTO.*
- *• Tampoco puede usar la función de temporizador cuando esté usando GRAB.AUTO.*

## **Creación y cambio a un nuevo ficheros con la grabación en marcha (aumento de pista)**

Puede dividir automática o manualmente una grabación creando un nuevo fichero. (Aumento de pista)

### **Creación manual de nuevos ficheros durante la grabación**

Puede dividir manualmente una grabación creando un nuevo fichero.

**1 Pulse el botón QUICK durante la grabación.** 

### **NOTA**

*Durante la creación de nuevos ficheros, son añadidos números consecutivos detrás de cada nombre de fichero.* 

### **CUIDADO**

*• No podrá crear ningún nuevo fichero si el número total de ficheros y carpetas fuese a superar los 5000.* 

- *• No pueden ser creados ficheros con un tiempo inferior a 2 segundos (4 segundos si la frecuencia de muestreo es 96kHz).*
- *• Si el nombre de un nuevo fichero va a ser idéntico al de uno ya existente, su número será aumentado para hacer que el nuevo fichero tenga un nombre único.*
- *• La función de aumento de pista no es posible durante la sobregrabación.*

## **Creación automática de nuevos ficheros en base a su tamaño**

Sin activar la pausa de grabación, puede hacer que sea creado automáticamente un nuevo fichero en cuanto sea superado el tamaño de fichero fijado previamente.

- **1 Pulse el botón MENU para acceder a la pantalla** MENU**.**
- **2 Use los botones + o − para elegir** AJUSTES GRABAC **y pulse el botón Á.**

Aparecerá la pantalla AJUSTES GRABAC.

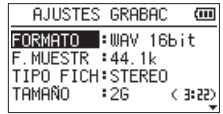

**3 Use los botones + o − para elegir** TAMAÑO **y pulse el botón ▶▶ o ▶.** 

**Use los botones + o − para elegir el tamaño máximo del fichero en el que se producirá el aumento de pista, eligiendo (resaltando) una de las opciones siguientes:** 

64M/128M/256M/512 M/1G/2G (valor por defecto)

**4 Pulse el botón ①/ |** (HOME) **[**■] para volver a **la pantalla inicial.**

### **CUIDADO**

*No podrá ser creado ningún nuevo fichero si el número total de ficheros y carpetas fuese a superar los 5000.*

### **NOTA**

*Para un mismo tamaño de fichero, los tiempos de grabación posibles varían dependiendo del tipo de fichero elegido.*

## **Función de marcas**

### **Adición manual de marcas a la grabación**

Puede añadir marcas manualmente a una grabación donde quiera.

#### **Pulse el botón MARK con la grabación en marcha para añadir una marca.**

Aparecerá la pantalla desplegable de número de marca.

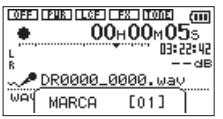

### **NOTA**

- *• La información de las marcas es almacenada en el fichero con números entre el 01–99. Por ello, el número máximo de marcas en un fichero es de 99.*
- *• Dado que esta unidad es compatible con el formato BWF para ficheros WAV, las marcas añadidas a un*

### *52 TASCAM DR-05*

*fichero WAV durante la grabación serán guardadas en el fichero. Las marcas almacenadas en el fichero estarán disponibles durante la reproducción del fichero con un software compatible con BWF, etc.*

### **Adición automática de marcas a la grabación**

Esta función permite a la unidad añadir marcas de forma automática con la función GRAB.AUTO.

Ajuste MODO a MARCA en la elemento GRAB.AUTO.

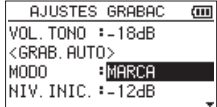

Vea ["Grabación automática \(GRAB.AUTO\)" en](#page-47-0)  [pág. 48](#page-47-0).

### **Desplazamiento a la posición de una marca**

Puede desplazarse a la posición de las marcas del fichero activo tanto con la unidad en pausa como durante la reproducción.

Puede usar esta función para identificar puntos y crear atajos al principio de cada canción, por ejemplo.

**Pulse el botón Â o ¯ mientras mantiene pulsado MARK durante la reproducción o con la unidad parada.**

#### **NOTA**

*No puede desplazarse a una marca de un fichero diferente.*

## **Grabación del periodo anterior a pulsar RECORD (PRE GRAB.)**

Con esta pre-grabación, cuando la unidad esté en espera de grabación podrá grabar hasta dos segundos de señal de entrada previos a pulsar **RECORD** [**º**] para iniciar la grabación.

- **1 Pulse el botón MENU para acceder a la pantalla** MENU**.**
- **2 Use los botones + o − para elegir** AJUSTES GRABAC **y pulse el botón Á.**
- **3 Use los botones + o − para elegir** PRE GRAB. **y pulse el botón ▶▶ o ▶.**
- **4 Use los botones + o − para elegir** ON**.**

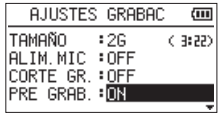

**5 Pulse el botón (HOME) [ª] para volver a la pantalla inicial.**

### **NOTA**

- *• Si el periodo en espera de grabación es inferior a dos segundos, será grabado el sonido de dicho periodo.*
- *• No puede usar esta función PRE REC con la sobregrabación. La función de pre-grabación será desactivada cuando use la sobregrabación.*

#### **AVISO**

*Use esto junto con la función GRAB.AUTO para grabar eventos sin perder el principio de los sonidos.*

## **Función de temporizador**

Al igual que las cámaras de fotos, estas unidad dispone de un temporizador que le permite activar la grabación tras un periodo de tiempo concreto.

- **1 Pulse el botón RECORD [º] con la unidad en reproducción o parada para activar la espera de grabación y pulse el botón PB CONT.**
- **2 En la pantalla de estado de grabadora aparecerá el icono del temporizador**  $\mathbb{F}$  **con el valor de tiempo a la derecha.**

**Cada vez que pulse el botón PB CONT, el valor cambiará de la siguiente forma:** 

OFF (valor por defecto) **œ** 5S (5 segundos) **œ** 10S  $(10$  segundos)  $\rightarrow$  OFF

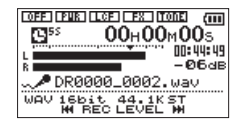

**3 Ajuste el periodo que quiera para el temporizador y pulse RECORD[º] o Á.**

La grabación comenzará una vez que haya transcurrido ese periodo de tiempo.

#### **NOTA**

- *• No puede usar esta función si ha activado la pausa en mitad de una grabación.*
- *• Tampoco podrá usar esta función de temporizador cuando utilice la función GRAB.AUTO.*

## **Uso de la función TONO AUTO**

Puede usar esta función TONO AUTO para insertar de forma automática una señal de tono siempre que la grabación comience y se detenga.

Por ejemplo, cuando conecte esta unidad a una cámara digital SLR, conecte el cable atenuador incluido en el kit de accesorios AK-DR11C (opcional) a la salida  $\Omega$ /**LINE OUT** del panel izquierdo de esta unidad y a la toma de entrada de micro externo de la cámara. Si usa la función TONO AUTO al conectar la unidad, será grabada la misma señal de tono en

los ficheros de ambas unidades. Podrá usar después estos tonos como guías a la hora de sincronizar los ficheros en programas de edición de vídeo.

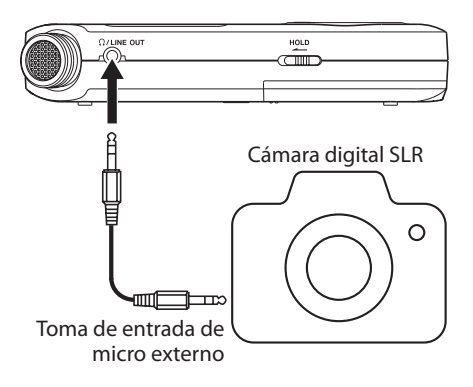

## **Ajuste de la función TONO AUTO**

- **1. Pulse el botón MENU para acceder a la pantalla** MENU**.**
- **2. Use los botones + y − para elegir el menú**  AJUSTES GRABAC **y pulse el botón Á para acceder a la pantalla** AJUSTES GRABAC**.**
- **3. Use los botones + y − para elegir el elemento**  TONO AUTO **y pulse el botón ¯ o Á.**
- **4. Use los botones + y − para ajustar el momento en que serán insertadas las señales de tono.**

Opciones: OFF (por defecto), CABECERA (solo inicio de grabación), CAB.+COLA (inicio y fin de grabación)

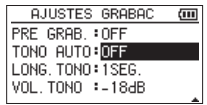

**5. Tras completar el ajuste, pulse el botón (HOME) [ª] para volver a la pantalla inicial.** 

## **Ajuste de la longitud TONO AUTO**

Puede ajustar la longitud de TONO AUTO.

- **1. Pulse el botón MENU para acceder a la pantalla** MENU**.**
- **2. Use los botones + y − para elegir el menú**  AJUSTES GRABAC **y pulse el botón Á para acceder a la pantalla** AJUSTES GRABAC**.**
- **3. Use los botones + y − para elegir el elemento**  LONG.TONO **y pulse el botón ¯ o Á.**
- **4. Use los botones + y − para ajustar la longitud del tono.**

Opciones: 0.5SEG., 1SEG. (por defecto), 2SEG., 3SEG.

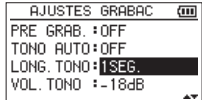

**5. Tras completar el ajuste, pulse el botón (HOME) [ª] para volver a la pantalla inicial.**

## **Ajuste del volumen TONO AUTO**

Puede ajustar el volumen de TONO AUTO.

- **1. Pulse el botón MENU para acceder a la pantalla** MENU**.**
- **2. Use los botones + y − para elegir el menú**  AJUSTES GRABAC **y pulse el botón Á para acceder a la pantalla** AJUSTES GRABAC**.**
- **3. Use los botones + y − para elegir el elemento**  VOL.TONO **y pulse el botón ¯ o Á.**
- **4. Use los botones + y − para ajustar el volumen del tono.**
- *• Opciones:* -12dB*,* -18dB *(por defecto),* -24dB*,* -30dB*,*  -36dB

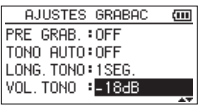

**5. Tras completar el ajuste, pulse el botón (HOME) [ª] para volver a la pantalla inicial.**

## **Duración de las grabaciones**

La tabla siguiente le muestra los distintos tiempos de grabación posibles en tarjetas microSD/ microSDHC de distintas capacidades para cada uno de los formatos de grabación posibles.

• Los tiempos de grabación mostrados aquí son estimaciones. Pueden variar dependiendo de la tarjeta microSD/microSDHC concreta que esté utilizando.

- Los tiempos de grabación anteriores no son tiempos de grabación continuos, sino los tiempos de grabación totales posibles para la tarjeta microSD/microSDHC.
- Si el tiempo de grabación supera las 24 horas, será creado automáticamente un nuevo fichero y la grabación continuará en ese nuevo fichero sin pausa.
- En grabaciones mono en ficheros WAV, el tiempo de grabación máximo será el doble del indicado en la tabla.

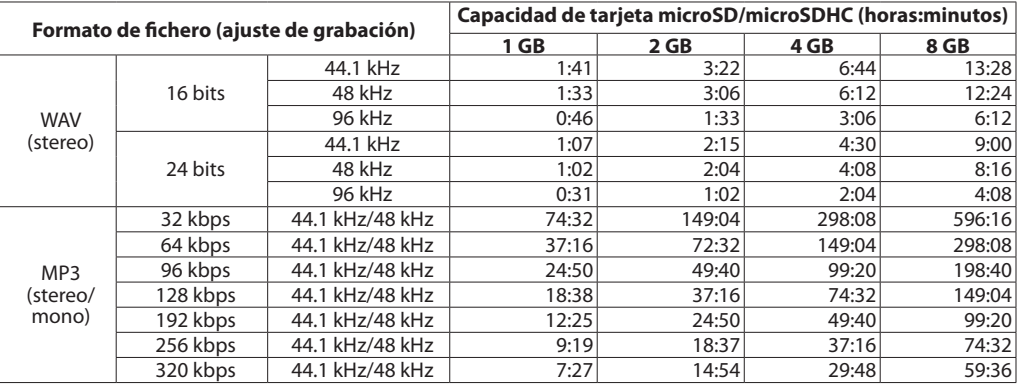

*58 TASCAM DR-05*

<span id="page-58-0"></span>En esta pantalla BUSQUEDA podrá visualizar el contenido de la carpeta Music, que contiene los ficheros audio de la tarjeta microSD que puede usar en el DR-05. Aquí también puede reproducir y borrar ficheros audio concretos, así como crear carpetas, añadir pistas al playlist y más funciones. (Vea ["Playlist" en pág. 68\)](#page-67-0).

### **AVISO**

*Si conecta el DR-05 a un ordenador vía USB o si monta la tarjeta microSD en el ordenador a través de un lector de tarjetas u otro tipo de entrada, podrá modificar la estructura de ficheros dentro de la carpeta* MUSIC *y borrar ficheros desde el ordenador, tal como haría con el contenido del disco duro. Además, también podrá cambiar desde el ordenador los nombres de los ficheros.*

Para acceder a esta pantalla BUSQUEDA, pulse **MENU** para acceder a la pantalla MENU. Use los botones **+** o **−** para elegir BUSQUEDA y pulse el botón **Á**.

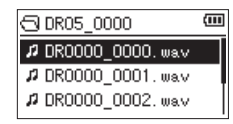

En la pantalla aparecerá entonces el contenido de la carpeta que contenga el fichero activo en la pantalla inicial justo antes de acceder a esta pantalla BUSQUEDA.

## <span id="page-58-1"></span>**Navegación por la pantalla**

En la pantalla BUSQUEDA las carpetas y ficheros musicales aparecen con una estructura jerárquica muy parecida a la que hay en los ordenadores. En el DR-05, solo puede usar dos niveles para las carpetas o directorios.

- Use los botones **+** o **−** para elegir las carpetas y ficheros.
- Cuando haya elegido una carpeta, pulse el botón  $\blacktriangleright$  para visualizar su contenido.
- Una vez que haya elegido una carpeta o fichero, pulse el botón **E** para salir de dicha carpeta y ascender un nivel en la estructura de carpetas.
- Con un fichero o carpeta elegidos, pulse el botón **QUICK** para abrir una pantalla desplegable.

• Con un fichero seleccionado, pulse el botón

**►** para volver a la pantalla inicial y reproducir dicho fichero.

La carpeta que contenga ese fichero pasará a ser la carpeta activa y los nuevos ficheros grabados serán almacenados en ella. Si ha ajustado la zona de reproducción a FOLDER, esa carpeta pasará a ser la nueva zona.

• Cuando haya seleccionado una carpeta, pulse el botón **Á** para volver a la pantalla inicial. Será reproducido el primer fichero de dicha carpeta (el primero de la lista de ficheros).

Esa carpeta pasará a ser la carpeta activa y los nuevos ficheros grabados serán almacenados en ella. Independientemente del ajuste anterior, la zona de reproducción será ajustada a FOLDER y esa carpeta pasará a ser la nueva zona.

## **Iconos de la pantalla BUSQUEDA**

Este es el significado de los distintos iconos que pueden aparecer en la pantalla BUSQUEDA.

### **Carpeta Music raíz (**MUSIC**)**

La carpeta MUSIC es la carpeta de nivel superior (raíz) de la jerarquía mostrada en la pantalla BUSQUEDA.

### **Fichero audio**

Este icono aparece antes del nombre de los ficheros audio.

### **Carpeta con subcarpetas**

Indica carpetas que contienen subcarpetas.

### **Carpeta única**

Este icono le muestra una carpeta que no contiene subcarpetas.

### **Carpeta abierta**

El contenido de la carpeta con este icono será visualizado en ese momento en la pantalla.

## **Operaciones de fichero**

Elija el fichero audio que quiera en la pantalla BUSQUEDA y pulse el botón **QUICK** para acceder a la pantalla desplegable siguiente.

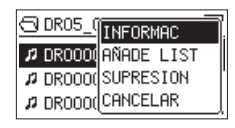

Use los botones **+** o **−** para elegir el elemento que quiera del listado y pulse **Á** para ejecutarlo.

#### INFORMAC

Le muestra distintos datos (fecha/hora, tamaño) del fichero seleccionado. Pulse de nuevo el botón  $\blacktriangleright$ o pulse el botón **(HOME) [ª]** para volver a la pantalla BUSQUEDA.

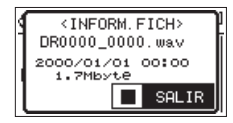

### AÑADE LIST

Añade el fichero seleccionado al playlist. (Vea ["Playlist" en pág. 68](#page-67-0)).

### **SUPRESTON**

Aparece un mensaje para que confirme que quiere eliminar el fichero. Pulse el botón **Á** si realmente quiere eliminar el fichero y **(HOME) [ª]** para cancelar el borrado.

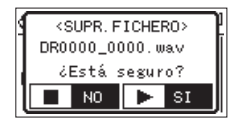

### CANCELAR

No se realiza ninguna operación, el fichero queda como está y el desplegable se cierra.

### **NOTA**

*También puede cerrar este menú desplegable pulsando el botón* **QUICK***.*

## **Operaciones de carpeta**

Elija la carpeta que quiera en la pantalla BUSQUEDA y pulse el botón **QUICK** para acceder a la pantalla desplegable siguiente.

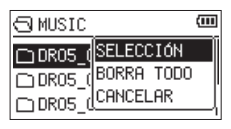

Use los botones **+** o **−** para elegir el elemento que quiera de entre los de la siguiente lista y pulse el botón **Á** para ejecutarlo.

### SELECCIÓN

Hace que vuelva a aparecer la pantalla inicial y selecciona el primer fichero de la carpeta. Independientemente del ajuste anterior, la zona de reproducción es ajustada a FOLDER y esta carpeta pasa a ser la nueva zona de reproducción. Durante la grabación, los ficheros son creados en esta carpeta.

### BORRA TODO

Aparecerá un mensaje que le pedirá que confirme que realmente quiere eliminar todos los ficheros que hay en la carpeta elegida.

Pulse el botón **Á** si quiere eliminar los ficheros o **(HOME) [ª]** para cancelar el borrado.

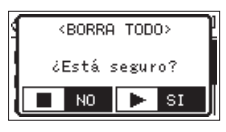

### **NOTA**

*No podrá borrar ficheros que sean solo de lectura ni ficheros que no sean reconocidos por esta unidad.* 

### CANCELAR

No se realiza ninguna operación, el fichero queda como está y el desplegable se cierra.

### **NOTA**

*También puede cerrar este menú desplegable pulsando el botón* **QUICK***.*

## **Creación de una nueva carpeta**

En el listado de ficheros, la opción NUEVA CARPETA aparece abajo del todo.

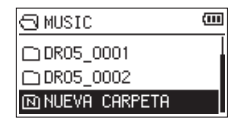

Elija (coloque en vídeo inverso) NUEVA CARPETA y pulse el botón **Á**. Aparecerá una ventana desplegable para que confirme que quiere crear una nueva carpeta.

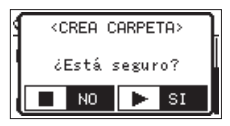

Pulse el botón **Á** para crear una nueva carpeta o pulse el botón **(HOME) [ª]** para cancelar la operación.

Tenga en cuenta que esta unidad solo admite una estructura de dos niveles de carpetas, por lo que la opción NUEVA CARPETA no aparece en carpetas que estén en el segundo nivel.

La carpeta recién creada pasará a ser la carpeta activa y los nuevos ficheros serán almacenados en ellas. Si la zona de reproducción ha sido ajustada a FOLDER, esa carpeta pasará a ser la zona de reproducción.

En la pantalla inicial, puede usar los botones **144** v **►►** para elegir la pista a reproducir. Los ficheros que puede elegir vendrán determinados por el ajuste de zona de reproducción.

La limitación de la zona de reproducción simplifica la selección de pistas cuando la tarjeta microSD contenga muchas pistas grabadas.

En la pantalla AJUSTES REPROD podrá elegir todos los ficheros, la carpeta activa o el playlist como zona de reproducción. También puede usar la pantalla BUSQUEDA para ajustar una carpeta como zona de reproducción.

### **AVISO**

*En la pantalla* BUSQUEDA *podrá elegir cualquier fichero que quiera de la tarjeta, independientemente del ajuste de la zona de reproducción.*

## **Ajuste del volumen de reproducción**

Puede ajustar el volumen emitido por el altavoz interno o por el conector de salida **Ω/LINE OUT** usando los botones **+** o **−** desde la pantalla inicial.

*64 TASCAM DR-05*

Aparecerá un indicador de volumen.

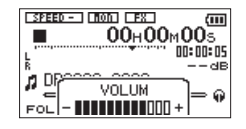

## **Ajuste de la zona de reproducción (ZONA)**

Ajuste la zona de reproducción para los modos de reproducción ordinaria y repetida en la pantalla AJUSTES REPROD.

- **1 Pulse el botón MENU para acceder a la pantalla** MENU**.**
- **2 Use los botones + o − para elegir** AJUSTES REPROD **y pulse el botón Á.**

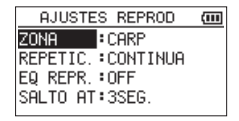

**3 Use los botones + o − para elegir (resaltar)**  ZONA **y pulse el botón ¯ o Á.**

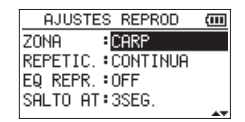

**4 Use los botones + o − para ajustar la zona de reproducción.**

#### TODOS FICH

Ajusta la zona de reproducción a todos los ficheros existentes en la carpeta Music de la tarieta micro microSD.

### CARP **(valor por defecto)**

Ajusta la zona de reproducción a todos los ficheros de la carpeta activa.

#### PLAYLIST

Ajusta la zona de reproducción a las pistas del playlist. (Vea ["Playlist" en pág. 68](#page-67-0)).

Si no hay ningún playlist definido, aparecerá el mensaje de aviso Sin PLAYLIST.

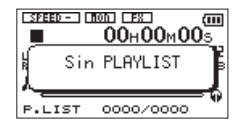

**5 Pulse el botón (HOME) [ª] para volver a la pantalla inicial.**

### **NOTA**

*El ajuste de zona de reproducción activo aparecerá en la parte inferior izquierda de la pantalla inicial.*

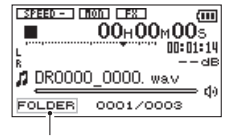

Indicación de zona de reproducción

## **Selección de una carpeta para la zona de reproducción (1)**

Independientemente de la zona de reproducción activa, si elige una carpeta en la pantalla BUSQUEDA la zona de reproducción cambiará a dicha carpeta.

- **1 Pulse el botón MENU para acceder a la pantalla** MENU**.**
- **2 Use los botones + o − para elegir** BUSQUEDA **y pulse el botón Á.**

Aparecerá la pantalla BUSQUEDA.

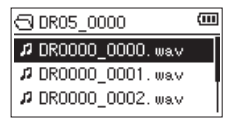

Verá una lista de los ficheros de la carpeta que contenga el fichero activo.

**3** Use los botones  $\left| \cdot \right|$  **o**  $\rightarrow$  **D** para elegir un **nivel de carpeta y los botones + o − para elegir una carpeta.**

Para una mayor explicación acerca de cómo usar la pantalla BUSQUEDA, vea ["Navegación por la](#page-58-1)  [pantalla" en pág. 59](#page-58-1).

**4 Pulse el botón QUICK para que aparezca la siguiente pantalla desplegable.**

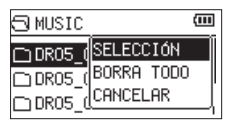

**5 Use los botones + o − para elegir** SELECCIÓN **y pulse el botón Á.**

Volverá a aparecer la pantalla inicial y quedará como activo el primer archivo de la carpeta.

Independientemente del ajuste anterior, la zona de reproducción será ajustada a FOLDER y esta carpeta se convertirá en la zona activa. Los nuevos ficheros que grabe serán almacenados en esta carpeta.

## **Selección de una carpeta para la zona de reproducción (2)**

Cuando la zona de reproducción esté ajustada a FOLDER, si elige un fichero en la pantalla BUSQUEDA, la carpeta que contenga dicho fichero pasará a ser la zona de reproducción.

- **1 Pulse el botón MENU para acceder a la pantalla** MENU**.**
- **2 Use los botones + o − para elegir** BUSQUEDA **y pulse el botón Á.**

Aparecerá la pantalla BUSQUEDA.

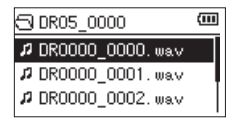

Verá una lista de los ficheros de la carpeta que contenga el fichero activo.

**3** Use los botones  $\left| \cdot \right|$  **o**  $\rightarrow$  **p** para elegir un **nivel de carpeta y los botones + o − para elegir la carpeta que contenga la pista** 

### **(fichero) que quiera reproducir.**

Para una mayor explicación acerca de cómo usar la pantalla BUSQUEDA, vea ["Navegación por la](#page-58-1)  [pantalla" en pág. 59.](#page-58-1)

- **4 Pulse el botón ¯.**
- **5 Use + o − para elegir el fichero que quiera.**

### **6 Pulse el botón Á.**

Volverá a aparecer la pantalla inicial y la pista seleccionada empezará a ser reproducida.

Esta carpeta se convertirá en la zona activa y los nuevos ficheros que grabe serán almacenados en ella. Además, esta carpeta se convertirá en la zona de reproducción activa independientemente del ajuste anterior.

## <span id="page-67-0"></span>**Playlist**

Puede crear una lista de pistas a reproducir (playlist). En la pantalla del AJUSTES REPROD si elige PLAYLIST en el elemento ZONA podrá hacer que solo sean reproducidas las pistas del playlist.

## **Adición de pistas al playlist**

- **1 Pulse el botón MENU para acceder a la pantalla** MENU**.**
- **2 Use los botones + o − para elegir** BUSQUEDA **y pulse el botón Á.**

Aparecerá la pantalla BUSQUEDA.

### **NOTA**

*Para una mayor explicación acerca de cómo usar la pantalla*  BUSQUEDA*, vea ["Navegación por la pantalla" en pág. 59](#page-58-1).*

**3 Use los botones + o − para elegir el fichero que quiera añadir al playlist y pulse el botón QUICK.**

### **NOTA**

*Para ver más detalles acerca de cómo elegir un fichero, vea ["Navegación por la pantalla" en pág. 59.](#page-58-1)*

Aparecerá una pantalla desplegable.

**4 Use los botones + o - para elegir** AÑADE LIST**.**

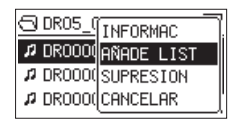

**5 Pulse el botón Á.**

La pista será añadida al playlist y la ventana se cerrará.

**6 Repita los pasos 3, 4 y 5 las veces que sea necesario para añadir más pistas al playlist. Las pistas serán ordenadas (numeradas) en el orden en el que sean añadidas.**

## **Edición del playlist**

Puede visualizar y editar el playlist que haya creado en la pantalla PLAYLIST.

También puede usar esta pantalla para reproducir pistas y para editar el playlist.

- **1 Pulse el botón MENU para acceder a la pantalla** MENU**.**
- **2 Use los botones + o − para elegir** BUSQUEDA **y pulse el botón Á.**

Aparecerá la pantalla BUSQUEDA.

**3 Use el botón Â para ir al nivel superior de carpeta.**

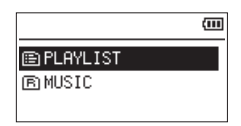

**4 Use los botones + o − para elegir** PLAYLIST **y pulse el botón ¯.**

Aparecerá la pantalla PLAYLIST.

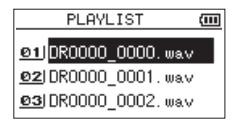

**5 Use los botones + o − para elegir el fichero a editar y pulse el botón QUICK.**

Aparecerá una pantalla desplegable.

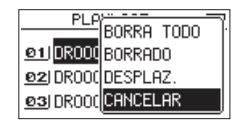

**6 Use los botones + o − para elegir un elemento y pulse el botón Á para hacer que la unidad haga lo siguiente.**

### BORRA TODO

Aparecerá un mensaje para que confirme que quiere eliminar todos los ficheros del playlist. Pulse el botón

 $\blacktriangleright$  para eliminar todos los ficheros o  $\theta$  **/ I** (**HOME**)

**[ª]** para cancelar la operación.

Para esta operación, no importa la pista que elija en el paso 5. Todos los ficheros serán eliminados del playlist, aunque no serán borrados de la tarjeta microSD.

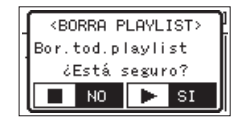

### BORRADO

Le permite eliminar la pista elegida del playlist.

El fichero será eliminado del playlist, pero no será borrado de la tarjeta microSD.

DESPLAZ.

Elija esto para cambiar el orden de las pistas en el playlist.

Además del nombre del fichero, también aparecerá en vídeo inverso el número de la pista.

• Use los botones **+** o **−** para trasladar la pista a una nueva ubicación dentro del playlist.

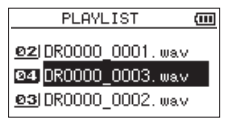

En el ejemplo anterior, hemos trasladado la cuarta pista a la tercera posición.

• Pulse el botón **Á**. Volverá a aparecer la pantalla PLAYLIST.

#### CANCELAR

Cancela la operación para el fichero elegido.

### *70 TASCAM DR-05*

## **Selección de ficheros para su reproducción (salto)**

Con la pantalla inicial abierta, pulse los botones **E** y ►► para elegir el fichero a reproducir. Si pulsa el botón **I**<sup>√</sup> cuando la posición de reproducción esté en mitad de un fichero, la unidad volverá al principio de dicho fichero. Si pulsa **Â** cuando la unidad esté al principio de un fichero, la posición saltará al principio del fichero anterior. Si pulsa el botón **►►** cuando la unidad esté al principio o a mitad de un fichero, la posición saltará al principio del siguiente fichero.

#### **NOTA**

- *• Solo podrá elegir para su reproducción los ficheros que estén en la zona de reproducción activa.*
- *• En la pantalla aparecerá el nombre de la pista, el número del fichero y otras informaciones del fichero elegido.*
- *• Cuando la reproducción esté detenida al principio de una pista aparecerá en pantalla el icono* **ª***, mientras que aparecerá el icono* **π** *cuando la reproducción esté detenida en mitad de una pista (pausa).*

*• Cuando haya ajustado los puntos IN y OUT en el fichero, la pulsación de* **Â** *o***¯** *hará que la unidad pase a esos puntos. Pulse el botón varias veces hasta que quede activo el fichero que quiera.*

## **Reproducción**

**Con la pantalla inicial abierta y la unidad parada, pulse Á para iniciar la reproducción.**

#### **NOTA**

- *• Solo podrá reproducir ficheros de la zona de reproducción.*
- *• También puede elegir ficheros en base a su nombre en la pantalla* BUSQUEDA*.*

### **Pausa**

**Con la pantalla inicial abierta y una pista en reproducción, pulse el botón (HOME) [ª] para activar la pausa de reproducción en la posición activa.** 

**Pulse de nuevo el botón Á para reiniciar la reproducción desde esa posición.**

### **Parada**

**Con la pantalla inicial abierta y una pista en reproducción, pulse el botón (b / I (HOME) [ª] para dejar en pausa la reproducción y el botón (HOME) [ª] para volver al principio del fichero.** 

### **Rebobinado y avance rápido (búsqueda)**

**Con la pantalla inicial abierta y una pista parada o en reproducción, mantenga pulsado el botón Â o ¯ para hacer un rebobinado o avance rápido y búsqueda dentro de la pista de reproducción.** 

### **NOTA**

*Mantenga pulsado el botón* **Â** *o* **¯** *para acelerar la velocidad de la búsqueda.*

## **Reproducción repetida (REPETIC)**

Puede reproducir de forma repetida uno o varios ficheros dentro de una zona específica.

- **1 Pulse el botón MENU para acceder a la pantalla** MENU**.**
- **2 Use los botones + o − para elegir** AJUSTES REPROD **y pulse el botón Á.**

Aparecerá la pantalla AJUSTES REPROD.

**3 Use los botones + o − para elegir** REPETIC. **y pulse el botón ▶▶ o ▶.** 

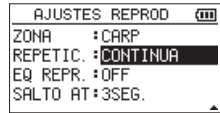

**4 Use los botones + o − para elegir el modo de repetición.**
CONTINUA (valor por defecto):

Todas las pistas de la zona de reproducción son ejecutadas una sola vez de forma secuencial. (Reproducción ordinaria).

#### UNICA:

La pista elegida es reproducida una vez sin repetición. El icono **ALC** aparece en la pantalla inicial.

#### 1 REP:

La pista activa es reproducida de forma repetida. En la pantalla inicial aparece el icono  $\mathfrak{P}^1$ .

#### COMPLETA:

Todas las pistas de la zona de reproducción son ejecutadas de forma repetida. En la pantalla inicial aparece el icono  $\mathfrak{P}\textup{ILL}$ .

#### **NOTA**

*Si inicia una reproducción en bucle, el elemento* REPETIC. *quedará automáticamente en* CONTINUA *si está en un modo distinto.*

**5 Pulse el botón (HOME) [ª] para volver a la pantalla inicial.**

### **Funciones especiales de control de reproducción**

Esta unidad dispone de varias funciones especiales de control de reproducción. Por ejemplo, puede reproducir de forma repetida una sección concreta de una pista o cambiar el tempo de la música sin cambiar su tono. Puede intensificar el volumen percibido para una escucha más cómoda cuando la reproducción tenga un volumen muy bajo.

Estas funciones le ayudan a la hora de ensayar con distintos instrumentos y analizar pasajes musicales complejos.

### **Pantalla de control de reproducción**

Use la pantalla de control de reproducción para ajustar estas funciones.

Con la pantalla inicial activa y la unidad parada o en reproducción, pulse el botón **PB CONT** para acceder a la pantalla de control de reproducción.

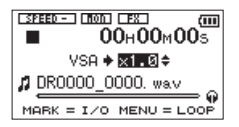

Puede usar esta pantalla para realizar ajustes de la velocidad de reproducción y la reproducción en bucle.

Cuando haya terminado con los ajustes de esta pantalla, pulse el botón **(HOME) [ª]** (o el botón **PB CONT** ) para volver a la pantalla inicial.

### **Reproducción repetida de una sección (reproducción en bucle)**

Con esta función puede repetir de forma continua (en bucle) la reproducción de la selección que haga.

**1 Con la pantalla inicial activa y la unidad parada o en reproducción, pulse el botón PB CONT para acceder a la pantalla de control de reproducción.**

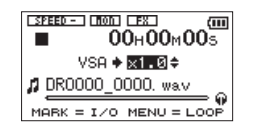

**2 Pulse el botón Á para iniciar la reproducción y pulse el botón MARK en el punto inicial de la sección que quiera repetir. Esa posición será ajustada como punto IN (inicio). Después, aparecerá el icono en dicho punto en la barra de indicación de reproducción.**

**3 Pulse el botón MARK en el punto final de la sección a repetir. Esa posición será ajustada como punto OUT (final) y comenzará la reproducción en bucle de la sección comprendida entre los puntos IN y OUT. Después, aparecerá el icono en ese punto final en la barra de indicación de reproducción.**

Durante la reproducción en bucle aparecerá  $t$ ambién el indicador  $t \leftrightarrow 0$ .

Pulse el botón **PB CONT** para volver a la pantalla inicial y mantener activos los ajustes I/O del bucle. Aun después de volver a la pantalla inicial, seguirán apareciendo el icono 1+0 y las marcas  $\blacktriangleright$  v  $\blacktriangleright$  en los puntos correspondientes a las posiciones IN y OUT en la barra indicadora de la reproducción.

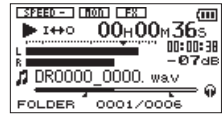

#### **NOTA**

- *• Aparecerá el mensaje desplegable "*Intervalo puntos*" si la sección comprendida entre los puntos IN y OUT es demasiado corta. Ajústelos de nuevo a un intervalo superior a 1 segundo entre ellos.*
- *• Para eliminar los puntos IN y OUT, pulse de nuevo el botón* **MARK***.*
- *• Para detener la reproducción en bucle, pulse el botón*  **MENU** *mientras esté en la pantalla de control de reproducción. Pulse de nuevo el botón* **MENU** *para iniciar la reproducción en bucle entre los puntos IN y OUT ajustados.*
- *• No puede ajustar los puntos IN y OUT en ficheros diferentes.*
- *• Los puntos IN y OUT ajustados se perderán en cuanto elija un fichero diferente.*
- *• No siempre es posible una asignación precisa de los puntos IN y OUT con los ficheros MP3 de velocidad de bits variable (VBR).*

# 6–Reproducción

### **Cambio de la velocidad de reproducción (VSA)**

Esta unidad dispone de la función de escucha a velocidad variable (VSA) que le permite modificar la velocidad de reproducción sin cambiar el tono de la misma.

#### **CUIDADO**

*La función VSA no será efectiva con ficheros grabados con una frecuencia de muestreo de 96 kHz (aparecerá en la pantalla inicial), aunque sí podrá cambiar el valor de la velocidad de reproducción. Para que el cambio de la velocidad sea efectivo, elija un fichero grabado con una*   $f$ recuencia de muestreo de 44.1 kHz o 48 kHz usando  $\blacktriangleleft$ *o***¯***.*

Pulse el botón **+** o **–** tras acceder a la pantalla de control de reproducción para aumentar o reducir la velocidad de reproducción.

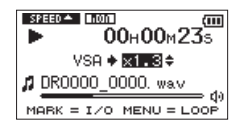

La función VSA puede modificar la velocidad de reproducción en el rango entre 0.5 (50%) y 1.5 (150%) veces (en incrementos de 0.1) la velocidad de reproducción normal.

Pulse el botón **PB CONT** para volver a la pantalla inicial conservando los ajustes de velocidad de reproducción elegidos. Aparecerá el icono **para o**  si ha modificado el valor a uno superior o inferior a 1.0, respectivamente.

# 6–Reproducción

## **Uso del ecualizador de reproducción (EQ REPR.)**

Puede elegir entre distintos tipos de sonido para mejorar la inteligibilidad.

Ajuste este ecualizador de reproducción en la pantalla AJUSTES REPROD.

- **1 Pulse el botón MENU para acceder a la pantalla** MENU**.**
- **2 Use los botones + o − para elegir** AJUSTES REPROD **y pulse el botón Á.**

Aparecerá la pantalla AJUSTES REPROD.

**3 Use los botones + o − para elegir** EQ REPR. **y pulse el botón ▶▶ o ▶.** 

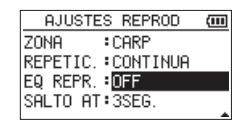

**4 Use los botones + o − para ajustar el ecualizador.** AGUDOS**,** MEDIOS **y** GRAVES **indican**  **que está activo el ajuste del rango de frecuencias agudas, medias o graves y + y – indican que el nivel del sonido de ese rango ha sido aumentado o disminuido, respectivamente.**

Opciones: OFF (valor por defecto), AGUDOS +, AGUDOS -, MEDIOS +, MEDIOS -, GRAVES +, GRAVES -

**5 Cuando haya terminado, pulse el botón (HOME) [ª] para volver a la pantalla inicial.**

# **Salto atrás de la reproducción**

Durante la reproducción, pulse el botón **Á** para desplazarse hacia atrás unos pocos segundos (ajustable) y reiniciar la reproducción.

Si localiza un pasaje musical o vocal que le gusta mucho durante la reproducción, pulse el botón de reproducción para volver atrás unos cuantos segundos y repetir ese pasaje.

El tiempo de este salto atrás es ajustado con el elemento SALTO AT.

- **1 Pulse el botón MENU para acceder a la pantalla** MENU**.**
- **2 Use los botones + o − para elegir** AJUSTES REPROD **y pulse el botón Á.**

Aparecerá la pantalla AJUSTES REPROD.

**3 Use los botones + o − para elegir** SALTO AT **y pulse el botón ▶▶ o ▶.** 

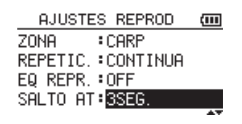

**4 Use los botones + o − para ajustar el tiempo de ese salto atrás.**

Las opciones posibles son 1SEG. (1 segundo) a 10SEG. (10 segundos) en pasos de 1 segundo y 20SEG. (20 segundos) y 30SEG. (30 segundos) (valor por defecto: 3SEG.).

**5 Cuando haya terminado, pulse el botón (HOME) [ª] para volver a la pantalla inicial.**

# **Funciones del botón QUICK**

El botón **QUICK** tiene los siguientes fines.

- Con la pantalla inicial activa y la unidad parada o en pausa, hace que se abra la pantalla de menú Quick para el borrado, división y alineamiento de nivel (intensificación del volumen percibido) de la pista activa. Durante la reproducción, esta pantalla solo aparece para el alineamiento del nivel.
- Con la pantalla inicial activa en el modo de espera de grabación, la pantalla de menú Quick permite el ajuste del control de nivel o los canales izquierdo-derecho de los micrófonos stereo internos.
- Con la pantalla inicial activa durante la grabación, esto produce un aumento de pista, deteniendo la grabación del fichero activo y continuando en uno nuevo. (Vea ["Creación manual de nuevos ficheros](#page-49-0)  [durante la grabación" en pág. 50](#page-49-0)). El menú Quick no aparecerá en este caso.
- Si están activas la pantalla BUSQUEDA o PLAYLIST aparece un menú desplegable que le permite trabajar con el fichero o carpeta activos.
- En la pantalla AFINADOR esto cambia entre CALIBR. y NIVEL ENTR.

### **NOTA**

*El botón* **QUICK** *está desactivado si accede a la pantalla* MENU*, submenú*  OTROS*, la pantalla* REC SETUP *o una de las distintas pantallas de ajuste.*

Acciones del botón **QUICK** para las distintas pantallas y estados.

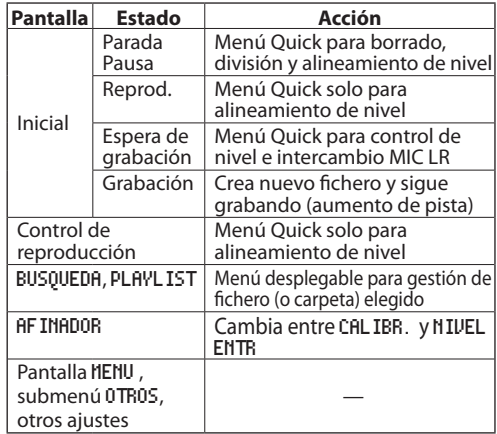

# **Pantalla de menú Quick**

Para acceder a la pantalla de menú Quick, pulse el botón **QUICK** con la pantalla inicial activa. El contenido de esta pantalla depende del estado de la unidad en el momento de pulsar **QUICK**.

• **Unidad parada y pantalla inicial abierta** Puede elegir entre borrar, dividir y alinear el nivel de la pista activa.

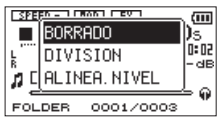

BORRADO: Puede eliminar la pista activa. (Vea ["Borrado del fichero elegido \(borrado rápido\)"](#page-81-0)  [en pág. 82](#page-81-0)).

DIVISION: Permite la división de la pista activa. (Vea ["División del fichero elegido \(DIVISION\)" en](#page-82-0)  [pág. 83](#page-82-0)).

ALINEA.NIVEL: Le permite aumentar el volumen percibido para mejorar la inteligibilidad. (Vea ["Aumento del volumen percibido para mejorar](#page-83-0) 

[la inteligibilidad \(alineamiento de nivel\)" en pág.](#page-83-0)  [84\)](#page-83-0).

• **Durante la reproducción con la pantalla inicial activa, o con la pantalla de control de reproducción activa**

Solo puede elegir el alineamiento de nivel.

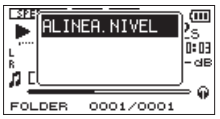

• **Durante el modo de espera de grabación con la pantalla inicial activa**

Puede elegir los ajustes del control de nivel.

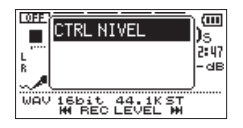

Elija CTRL NIVEL y pulse el botón **Á** para acceder a la pantalla desplegable de ajuste de control de nivel.

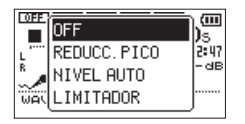

En esta pantalla podrá elegir entre las tres opciones de control de nivel siguientes.

REDUCC. PICO:

Cuando el sonido de entrada sea excesivo, el volumen de grabación será reducido de forma automática a un nivel más adecuado.

#### NIVEL AUTO:

Cuando el sonido de entrada sea excesivo o muy bajo, el volumen de grabación será reducido o intensificado, respectivamente, de forma automática al nivel adecuado.

#### LIMITADOR:

Este evita la distorsión sonora debida a una brusca entrada excesiva.

Para más detalles sobre esta función, vea ["Uso de](#page-40-0)  [la función de control de nivel" en pág. 41](#page-40-0).

Cuando esté activo MEZCLA MONITOR, podrá ajustar el nivel de entrada de forma sencilla usando **los botones <b>A** o **T**.

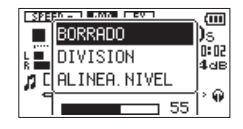

Pulse el botón **I E** o ▶▶ para acceder a la pantalla de ajuste de nivel de entrada. Ajuste el nivel mientras comprueba el nivel de entrada. (Vea ["Ajuste del nivel de entrada" en pág. 39](#page-38-0)).

#### **NOTA**

- *• Esto es una función de ajuste sencillo para MEZCLA MONITOR. Durante este ajuste, los medidores de nivel no aparecen por lo que no puede ajustar con precisión el nivel de entrada para la grabación. Para realizar un ajuste preciso active el modo de espera de grabación. (Vea ["Ajuste del](#page-38-0)  [nivel de entrada" en pág. 39\)](#page-38-0).*
- *• No podrá cambiar el nivel de entrada si la función de control de nivel está ajustada a* NIVEL AUTO*.*

# **Cierre de la pantalla de menú Quick**

Pulse el botón **QUICK** para cerrar la pantalla de menú Quick.

# <span id="page-81-0"></span>**Borrado del fichero elegido (borrado rápido)**

Puede eliminar el fichero activo sin usar la pantalla BUSQUEDA.

- **1 Para eliminar un fichero, elíjalo usando los botones Â o ¯ o la pantalla** BUSQUEDA**.**
- **2 Abra la pantalla de menú Quick pulsando el botón** QUICK **con la pantalla inicial activa y la unidad parada.**

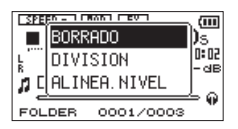

**3 Use los botones + o − para elegir** BORRADO**.**

**4 Pulse el botón Á. Aparecerá una pantalla para que confirme el borrado del fichero.** 

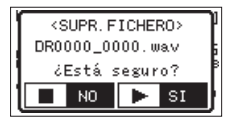

**Pulse el botón ▶ para eliminar el fichero, o el botón (HOME) [ª] para cancelar el borrado.**

## <span id="page-82-0"></span>**División del fichero elegido (DIVISION)**

Puede dividir en dos un fichero grabado en un posición concreta.

- **1 Elija el fichero que quiera dividir usando los botones**  $\left| \blacktriangleleft \blacktriangleleft \right|$  **o**  $\blacktriangleright \blacktriangleright$  **o la pantalla BUSQUEDA.**
- **2 Con la pantalla inicial activa y la unidad parada, pulse el botón QUICK para acceder a la pantalla de menú Quick.**

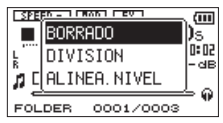

**3 Use los botones + o − para elegir** DIVISION **y pulse el botón Á.**

Aparecerá la pantalla DIVISION.

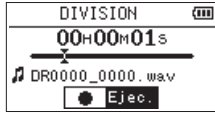

**4 Use los botones + o − para especificar la posición para la división del fichero y pulse el botón RECORD [º].** 

Aparecerá la siguiente pantalla desplegable.

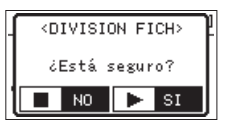

**5 Pulse el botón ▶ para dividir el fichero. O pulse el botón (HOME) [ª] para volver a la pantalla** DIVISION **sin dividirlo.**

#### **NOTA**

- *• Cuando esté abierta la pantalla* DIVISION *puede pulsar el botón* **Á** *y ajustar el punto de división durante la reproducción de la pista.*
- *• Con la pantalla* DIVISION *abierta, pulse el botón* **Á** *para activar la pausa/continuar con la reproducción y el botón* **Â** *o* **¯** *para desplazarse al principio o final de la pista. Ajuste la posición para la división del fichero usando los botones* **+** *o* **−***. Mantenga pulsado el botón* **+** *o* **−** *para mover la posición de forma continua.*

#### *TASCAM DR-05 83*

*• Tras la división del fichero, serán creados dos nuevos ficheros con una "\_a" y "\_b" al final del nombre del fichero original. Por ejemplo, si el nombre del fichero original era "DR0000\_0000.wav", los nuevos ficheros se llamarán "DR0000\_0000\_a.wav" (la parte de la grabación previa al punto de división) y "DR0000\_0000\_b.wav" (la grabación posterior al punto de división).*

#### **CUIDADO**

- *• No puede dividir ficheros MP3.*
- *• Si la tarjeta microSD no dispone de espacio suficiente no será posible usar esta división.*
- *• La división tampoco será posible si el nombre final del fichero fuese a superar los 200 caracteres.*
- *• La división no es posible si ya existe un fichero con idéntico nombre a uno de los nuevos ficheros que serían creados por la división.*

#### **AVISO**

*Añada marcas durante la grabación en aquellos puntos en los que quiera dividir un fichero. (Vea ["Función de marcas" en](#page-51-0)  [pág. 52](#page-51-0)).*

# <span id="page-83-0"></span>**Aumento del volumen percibido para mejorar la inteligibilidad (alineamiento de nivel)**

Si el sonido de reproducción es muy bajo o casi indetectable, puede aumentar el volumen percibido para mejorar la inteligibilidad (alineamiento de nivel)

**1 Con la pantalla inicial activa y la unidad parada o en reproducción, pulse el botón QUICK para acceder a la pantalla de menú Quick.** 

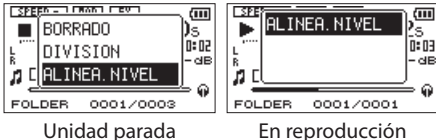

**NE** 

. ഒ

- **2 Use los botones + o − para elegir** ALINEA.NIVEL **y pulse el botón Á.**
- **3 Aparecerá una pantalla que le permitirá activar/desactivar la función de alineamiento de nivel.**

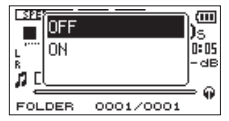

**4 Use los botones + o − para elegir** ON **y pulse el botón Á para activar la función de alineamiento de nivel.**

**O elija** OFF **y pulse el botón Á para desactivar el alineamiento de nivel.**

#### **NOTA**

*Esta función de alineamiento de nivel puede que no sea capaz de conseguir un efecto suficiente dependiendo de la fuente del sonido (por ejemplo, en un fichero musical cuya presión sonora ya haya sido ajustada previamente).*

# 8-Uso de los efectos

El DR-05 le ofrece efectos internos que puede aplicar sobre la señal de entrada durante la grabación y ensayos. También puede aplicarlos en la señal de salida durante la reproducción.

El icono **and a**parece en letras blancas sobre fondo oscuro.

Indicación de efectos activados

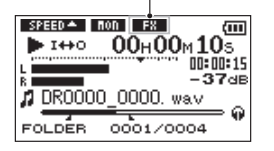

## **Ajuste del efecto**

- **1 Pulse el botón MENU para acceder a la pantalla** MENU**.**
- **2 Use los botones + o − para elegir** OTROS **y pulse el botón Á para acceder al submenú** OTROS**.**
- **3 Use los botones + o para elegir** EFECTO **y pulse el botón Á.**

#### Aparecerá la pantalla EFECTO.

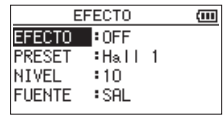

Como puede ver aquí arriba, en la pantalla EFECTO hay cuatro elementos de ajuste.

Ajuste cada uno de los elementos usando los botones  $\blacktriangleright$  **A** o  $\blacktriangleright$ **F**, o + o - s.

EFECTO:

Úselo para activar o desactivar el efecto.

El valor por defecto es OFF.

#### PRESET:

Vea en ["Listado de presets de efectos" en pág.](#page-86-0)  [87](#page-86-0) para más detalles sobre los presets de efectos.

*86 TASCAM DR-05*

# 8-Uso de los efectos

#### NIVEL:

Úselo para cambiar el nivel de salida del efecto prefijado elegido en el elemento PRESET.

Rango de ajuste: 0 - 20

FUENTE:

Elija con esta opción si el efecto será aplicado a la señal de entrada (ENTR) o a la señal de salida (SAL).

El valor por defecto es SAL.

- **4 Use los botones + o para elegir el elemento que quiera y pulse el botón Á o ¯ para acceder a sus ajustes.**
- **5 Use los botones + o para ajustar el valor quiera.**
- **6 Pulse el botón Â cuando haya realizado el ajuste para volver al estado de selección de elemento.**
- **7 Pulse el botón (HOME) [ª] para volver a la pantalla inicial.**

#### **CUIDADO**

*Los efectos internos no estarán operativos cuando la frecuencia de muestreo esté ajustada a 96 kHz, o cuando esté siendo reproducido un fichero WAV con una frecuencia de muestreo de 96 kHz.*

*Aún así podrá realizar ajustes en esos efectos internos.*

# <span id="page-86-0"></span>**Listado de presets de efectos**

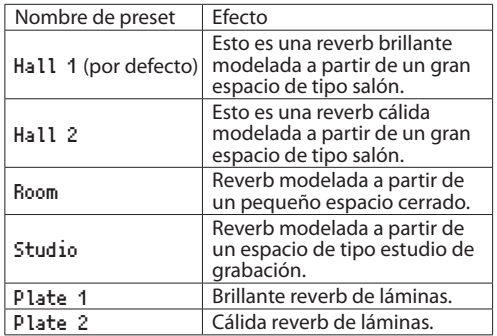

# 9-Afinación de un instrumento (afinador)

El TASCAM DR-05 dispone de un afinador interno. La unidad recibe el sonido de un instrumento y le permite afinador con precisión con el medidor de la pantalla.

# **Uso del afinador**

### **Ajuste del afinador**

- **1 Pulse MENU para acceder a la pantalla** MENU**.**
- **2 Use los botones + o − para elegir** OTROS **y el botón ▶ para acceder al submenú OTROS.**
- **3 Use los botones + o − para elegir** AFINADOR **y pulse el botón Á.**

Aparecerá la pantalla AFINADOR.

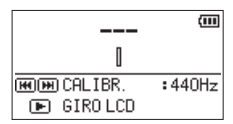

Esta pantalla contiene la opción CALIBR. para el ajuste de la frecuencia fundamental del "la"

*88 TASCAM DR-05*

(A). Pulse el botón **I**<■ o ▶▶I para reducir o aumentar dicha frecuencia.

Rango de ajuste: 435Hz - 445Hz (en pasos de 1 Hz, valor por defecto: 440Hz)

#### **NOTA**

Cuando esté abierta la pantalla AFINADOR, podrá pulsar el botón **Á** para invertir la orientación de la pantalla y así poder realizar la afinación más fácilmente usando el micro interno.

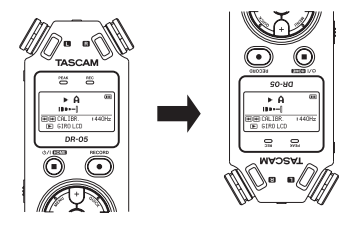

# 9-Afinación de un instrumento (afinador)

### **Afinación de un instrumento**

- **1 Acceda a la pantalla** AFINADOR **y haga sonar una nota cerca de esta unidad.**
- **2 Afine el instrumento de forma que el nombre de la nota final aparezca en pantalla junto con el piloto central del afinador.**

Aparecerá una barra a izquierda o derecha del centro si el sonido está bemolado o sostenido con respecto al tono final. La barra será mayor cuando mayor sea la desafinación.

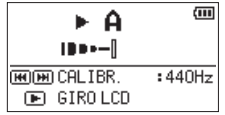

#### **Ajuste del nivel de entrada para la afinación**

- **1 Pulse QUICK para cambiar** CALIBR. **a** NIVEL ENTR **en la parte inferior de la pantalla** AFINADOR**.**
- **2 UseÂ o ¯para ajustar el nivel de entrada. Aparece una ventana desplegable para mostrarle el ajuste del nivel. Vea ["Ajuste](#page-38-1)  [manual del nivel de entrada" en pág. 39](#page-38-1) para saber cómo hacerlo.**

# 10–Conexión con un ordenador

Si conecta esta unidad con un ordenador a través del cable USB, podrá transferir ficheros audio de la tarjeta microSD de esta unidad al ordenador, así como transferir ficheros audio del ordenador a la tarieta microSD de la unidad.

Esta unidad puede gestionar ficheros audio en los siguientes formatos.

MP3: 32k-320 kbps, 44.1k/48 kHz WAV: 44.1k/48k/96 kHz, 16/24 bits

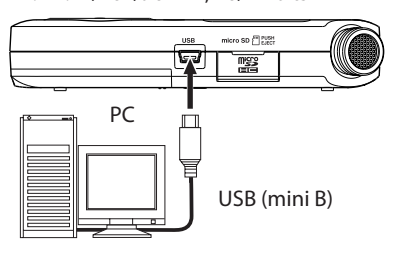

#### **NOTA**

*En lugar de usar el protocolo USB para conectar el DR-05 y su ordenador, también puede realizar las mismas operaciones extrayendo la tarjeta microSD del DR-05 y conectándola* 

#### *directamente al ordenador si dispone de una ranura para tarjetas microSD o a través de un lector de tarjetas.*

#### **CUIDADO**

- *• No podrá usar el resto de funciones de esta unidad mientras esté conectada a un ordenador vía USB.*
- *• Conecte esta unidad directamente al ordenador. No utilice nunca hubs USB.*

Cuando conecte esta unidad vía USB después de encenderla o cuando la encienda después de realizar la conexión USB, aparecerá la pantalla USB SELECT para que elija entre la alimentación vía bus o la transmisión de datos a través de USB.

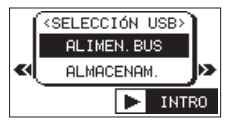

Use los botones **+** o **−** para elegir ALMACENAM. y pulse el botón **Á** si quiere conectar esta unidad al ordenador para la transmisión de datos. En la pantalla aparecerá el mensaje "USB conectado".

#### *90 TASCAM DR-05*

# 10–Conexión con un ordenador

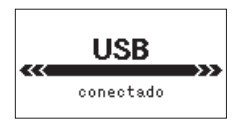

Asegúrese de que la tarjeta microSD esté correctamente colocada.

#### **NOTA**

*Si conecta el cable USB a esta unidad con una pilas también instaladas, la unidad recibirá corriente desde el puerto USB (la alimentación por bus USB tendrá prioridad).*

Si no hay una tarjeta microSD correctamente introducida antes de realizar la conexión USB, en la pantalla aparecerá "Imposib.gr.datos".

Si abre el directorio "Computer", esta unidad aparecerá como un dispositivo externo con el nombre "DR-05".

### **Transferencia de ficheros a un ordenador**

- **1 Haga clic en la unidad "**DR-05**" que aparecerá en la pantalla de su ordenador para hacer que aparezcan las carpetas "**MUSIC**" y "**UTILITY**".**
- **2 Abra la carpeta "**MUSIC**" y arrastre y suelte los ficheros que quiera transferir al ordenador al destino que quiera.**

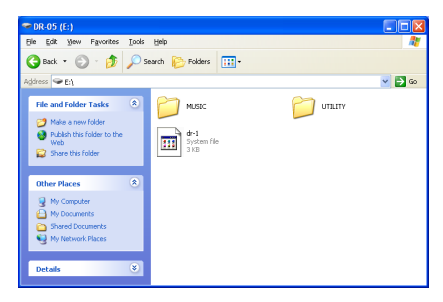

# 10–Conexión con un ordenador

#### **Transferencia de ficheros desde el ordenador**

- **1 Haga clic sobre "**DR-05**" en la pantalla de su ordenador para visualizar las carpetas "**MUSIC**" y "**UTILITY**".**
- **2 Arrastre y suelte los ficheros del ordenador que quiera transferir a la unidad hasta la carpeta "**MUSIC**".**

#### **AVISO**

- *• Puede gestionar la carpeta* MUSIC *desde el ordenador.*
- *• Puede crear subcarpetas dentro de la carpeta* MUSIC *hasta un segundo nivel de directorios para su uso en esta unidad. Tenga en cuenta que el DR-05 no puede reconocer carpetas y ficheros audio en un tercer nivel ni posteriores.*
- *• Dado que puede configurar el DR-05 para que reproduzca solo el contenido de una carpeta en concreto, puede organizar las pistas en distintos géneros musicales, intérpretes u otras categorías.*

*• Si asigna distintos nombres a las subcarpetas y pistas musicales, estos nombres aparecerán también en la pantalla de la unidad.*

### **Desconexión del ordenador**

Antes de desconectar el cable USB, utilice en su ordenador los pasos adecuados para desmontar el "DR-05" (que aparece como unidad externa). La unidad se apagará tras la desconexión del cable USB.

Consulte en el manual de instrucciones del ordenador los pasos a seguir para desmontar una unidad exterior.

# 11–Ajustes e información

## **Visualización de información de fichero**

Utilice esta pantalla para visualizar diversos tipos de datos relativos a su DR-05.

- **1 Pulse MENU para acceder a la pantalla** MENU**.**
- **2. Use los botones + o − para elegir** OTROS **y pulse Á para acceder al submenú** OTROS**.**
- **3. Use los botones + o − para elegir** INFORMACION **y pulse el botón Á.**

La pantalla INFORMACION está formada por las tres páginas siguientes. Use los botones **+** o **−** para pasar de una página a otra.

#### **Página de información de fichero (**FILE**)**

Le muestra información relativa al fichero activo.

#### **Página de información de tarjeta (**CARD**)**

Le muestra el estado de uso de la tarjeta microSD insertada.

## **Página de información de sistema (**SYSTEM**)**

Le muestra la información de configuración de sistema de la unidad y la versión del firmware

# **Página de información File**

La página FILE le muestra información relativa al fichero activo en ese momento.

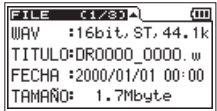

#### WAV **o** MP3

Le muestra el tipo de fichero audio.

Con ficheros WAV, también aparece la longitud de bits, stereo/mono y la frecuencia de muestreo (Hz). Con ficheros MP3, verá la velocidad de bits (kbps), el tipo CBR (veloc. de bits constante) o VBR (veloc. de bits variable) y la frecuencia de muestreo (Hz).

#### TITULO

Le muestra el nombre del fichero. Si un fichero MP3 dispone de información ID3, dicha información también aparecerá.

FECHA

Fecha de creación del fichero

TAMAÑO Tamaño del fichero

# **Página de información Card**

Esta CARD página le muestra el estado de la tarjeta microSD que esté insertada en la unidad en ese momento.

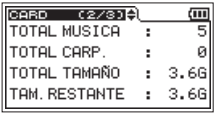

TOTAL MUSICA

Le muestra el número de ficheros reproducibles que están incluidos en la carpeta Music.

TOTAL CARP.

Muestra el número total de carpetas de la carpeta Music.

TOTAL TAMAÑO

Muestra la capacidad total de la tarjeta microSD.

TAM.RESTANTE**/**TAMAÑO USADO

Muestra la cantidad de memoria usada/sin usar de la tarjeta.

Pulse el botón  $\blacktriangleleft \blacktriangleleft$  o  $\blacktriangleright$ **P** para cambiar entre TAM. RESTANTE y TAMAÑO USADO.

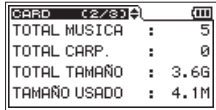

# **Página de información System**

Aquí verá información relativa a la configuración del SISTEMA del DR-05 y la versión del firmware.

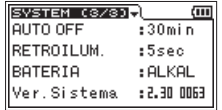

AUTO OFF

Muestra el ajuste del sistema de auto-apagado. RETROILUM.

Muestra el ajuste del apagado automático de la retroiluminación.

BATERIA

Le muestra las opciones de tipo de pila.

Ver.Sistema Le muestra la versión del firmware del sistema.

# **Ajustes del sistema y formateo**

Desde la pantalla SISTEMA puede cambiar varios ajustes de cara a optimizar el rendimiento del aparato con respecto a su entorno y otras características. También puede inicializar la unidad y formatear la tarjeta microSD.

- **1 Pulse el botón MENU para acceder a la pantalla** MENU**.**
- **2. Use los botones + o − para elegir** OTROS **y pulse el botón Á para acceder al submenú** OTROS**.**
- **3. Use los botones + o − para elegir** SISTEMA **y pulse el botón Á.**

Aparecerá la pantalla SISTEMA.

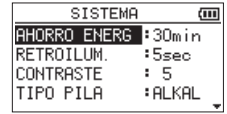

Podrá realizar los siguientes ajustes para los elementos de esta pantalla SISTEMA.

Use los botones **I**<<br/> **A** o  $\blacktriangleright$  y los botones + o − para ajustar cada uno de los elementos.

#### <span id="page-94-0"></span>**Ajuste de la función de ahorro de energía**

Puede usar el elemento AHORRO ENERG para ajustar el tiempo que debe transcurrir desde la última operación para que la unidad se apague de forma automática.

Opciones: OFF (desactivado), 3min, 5min, 10min, 30min (valor de fábrica)

# **Ajuste de la retroiluminación**

Use RETROILUM. para ajustar el tiempo que debe pasar antes de que la retroiluminación se apague automáticamente tras la última operación cuando utilice la unidad con pilas.

Opciones: OFF (desactivado), 5sec (valor de fábrica), 10sec, 15sec, 30sec, SIEMP (siempre activo)

## **Ajuste del contraste de la pantalla**

Ajuste con CONTRASTE el contraste de la pantalla.

Opciones: 1–20 (valor por defecto: 5)

### **Ajuste del tipo de pilas AA**

Use TIPO PILA para ajustar el tipo de pilas AA que vaya a usar. Este ajuste se utiliza a la hora de mostrarle la cantidad de carga restante de la pila y determinar si la unidad tiene suficiente carga para un funcionamiento normal.

Valores posibles: ALKAL (pilas alcalinas, valor por defecto), Ni-MH (níquel-hidruro metálico)

## **Ajuste del idioma**

Use el elemento IDIOMA para elegir el idioma de comunicación de la unidad.

**1. Use el botón + ó − para elegir el elemento**  IDIOMA **y pulse el botón Á**.

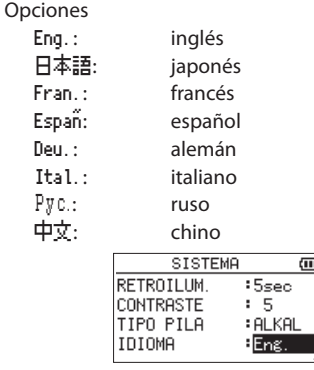

# 11–Ajustes e información

**2. Pulse el botón Á para hacer que aparezca una pantalla de confirmación.**

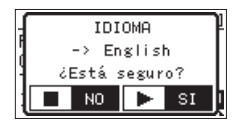

**3. Pulse el botón Á para confirmar el idioma elegido. Para cancelar la selección, pulse el botón** ¤ **(HOME) [ª].**

### **Restauración de los valores de fábrica**

Utilice el elemento INICIALIZ. para restaurar los diversos ajustes de esta unidad a los valores de fábrica.

- **1 Use los botones + o − para elegir** INICIALIZ. **y pulse el botón Á para resaltar el elemento** Exec**.**
- **2 Pulse de nuevo el botón Á para hacer que aparezca una ventana desplegable de confirmación.**

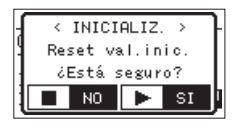

**3 Pulse el botón Á para inicializar la unidad, o el botón (HOME) [ª] para cancelar la inicialización.**

# **Uso de FORMATO RAP**

El uso de FORMATO RAP borra todos los ficheros musicales de la tarjeta y crea automáticamente nuevas carpetas "MUSIC" y "UTILITY" así como el fichero "dr-1.sys" necesario para usar tarjetas microSD con el DR-05.

- **1 Use los botones + o − para elegir** FORMATO RAP **y pulse el botón Á para resaltar** Exec**.**
- **2 Pulse el botón Á para hacer que aparezca una ventana desplegable de confirmación.**

# 11–Ajustes e información

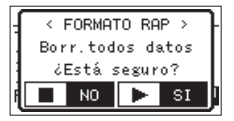

**3 Pulse el botón Á para ejecutar el formateo rápido, o pulse el botón (HOME) [ª] para cancelar el proceso.**

### **Uso de FORMATO COM**

Use el elemento FORMATO COM para formatear por completo la tarjeta microSD.

Este formateo completo comprueba la memoria en busca de errores durante el formateo, por lo que tarda más tiempo en ejecutarse que el formateo rápido.

Este FORMATO COM borra todos los ficheros musicales de la tarjeta y crea automáticamente nuevas carpetas "MUSIC" y "UTILITY" así como el fichero "dr-1.sys" necesario para usar tarjetas microSD con el DR-05.

**1 Use + o − para elegir** FORMATO COM **y pulse el botón ▶ para resaltar Exec.** 

**2 Pulse el botón Á para hacer que aparezca una ventana desplegable de confirmación.**

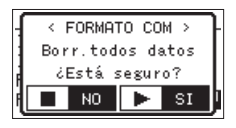

**3 Pulse el botón Á para ejecutar el formateo completo, o pulse el botón**  $\circlearrowleft$  **/ (HOME) [■] para cancelar el formateo.**

#### **CUIDADO**

*A la hora de formatear la tarjeta, debería usar la unidad conectada a la corriente a través del adaptador PS-P520E (opcional), por alimentación por bus USB desde un ordenador o con pilas nuevas o totalmente cargadas. Si la corriente se corta durante el formateo, este no será ejecutado correctamente.*

## **Ajuste del formato del nombre de los ficheros**

Puede ajustar el formato del nombre que será asignados a los ficheros cuando sean grabados en esta unidad.

- **1 Pulse MENU para acceder a la pantalla** MENU**.**
- **2 Use los botones + o − para elegir** OTROS **y pulse Á para acceder al submenú** OTROS**.**
- **3 Use los botones + o − para elegir** NOMBRE FICH. **y pulse el botón Á.**

Aparecerá la pantalla NOMBRE FICH..

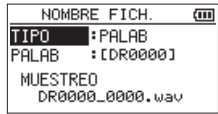

Use los botones **I**<<br/> **A** o  $\blacktriangleright$  y los botones + o − para ajustar cada uno de los elementos.

En esta pantalla podrá hacer los siguientes ajustes para cada elemento.

## **Formato del nombre del fichero**

Puede ajustar el elemento TIPO tanto a PALAB (valor por defecto) como a FECHA.

PALAB: Cuando lo ajuste a PALAB, será usado un nombre de 6 caracteres como principio de cada nombre de fichero.

Ejemplo: DR0000\_0000.wav

FECHA: Será usada la fecha como nombre de fichero (en el formato aammdd).

Ejemplo: 110101\_0000.wav

#### **NOTA**

*Puede ajustar la fecha por medio del reloj interno de la unidad. (Vea ["Ajuste de la fecha y hora" en pág. 29\)](#page-28-0).*

### **Ajuste del elemento PALAB**

Para ajustar el elemento PALAB, use los botones **E** y ►► para desplazar el cursor y después los botones **+** o **−** para elegir el carácter. Además de las letras y números, podrá usar los siguientes caracteres:

! # \$ % & ' ( ) + , - , ; = @ [ ] ^ \_ ` { } ~

*TASCAM DR-05 99*

A continuación puede ver un listado de los mensajes que pueden aparecer en el DR-05 en determinados casos. Consulte esta lista si se encuentra con alguno de estos mensajes para saber lo que significan y cómo actuar.

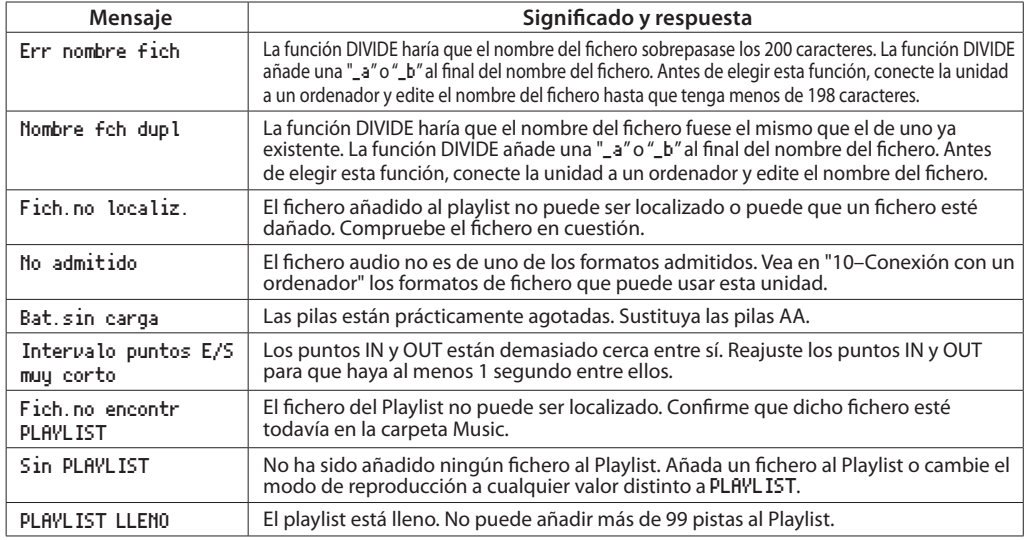

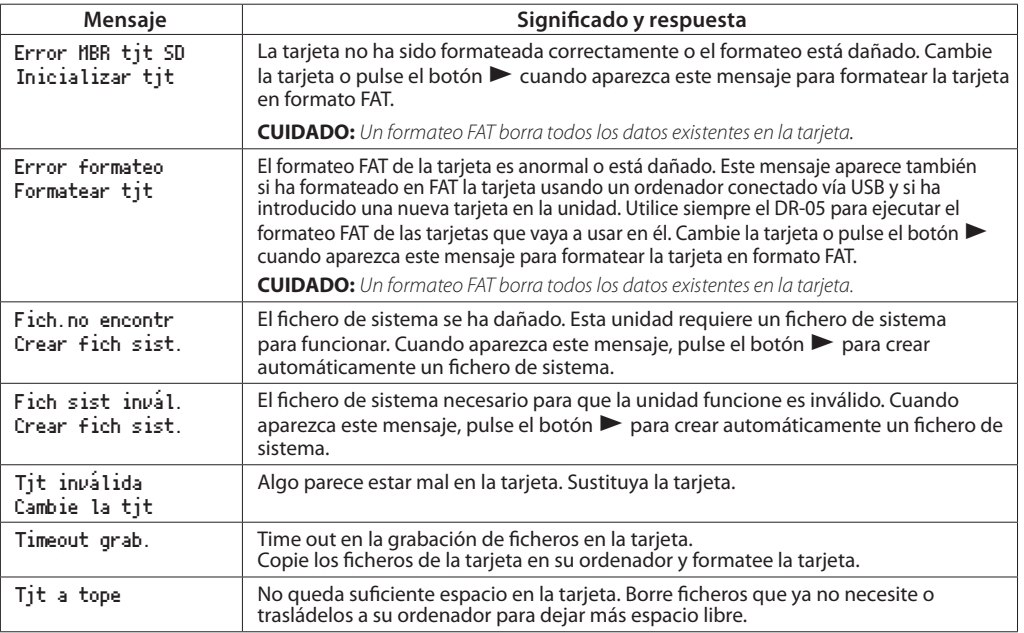

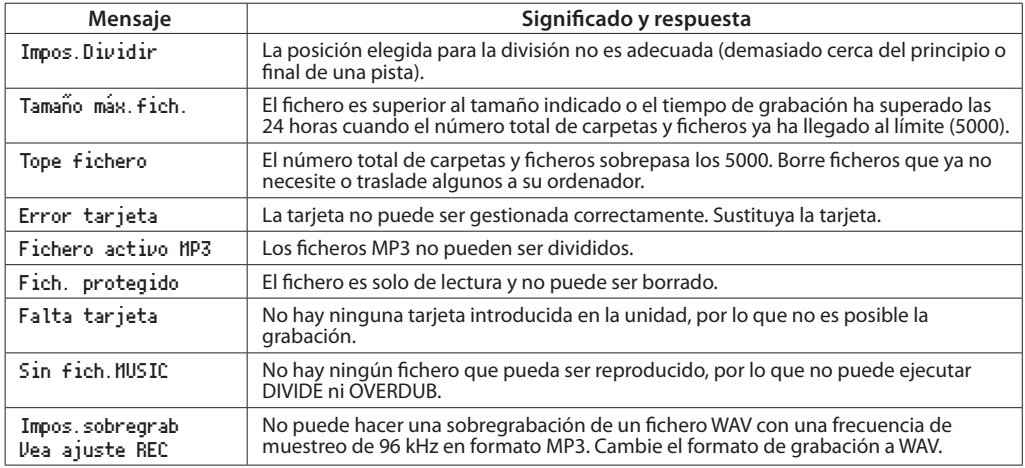

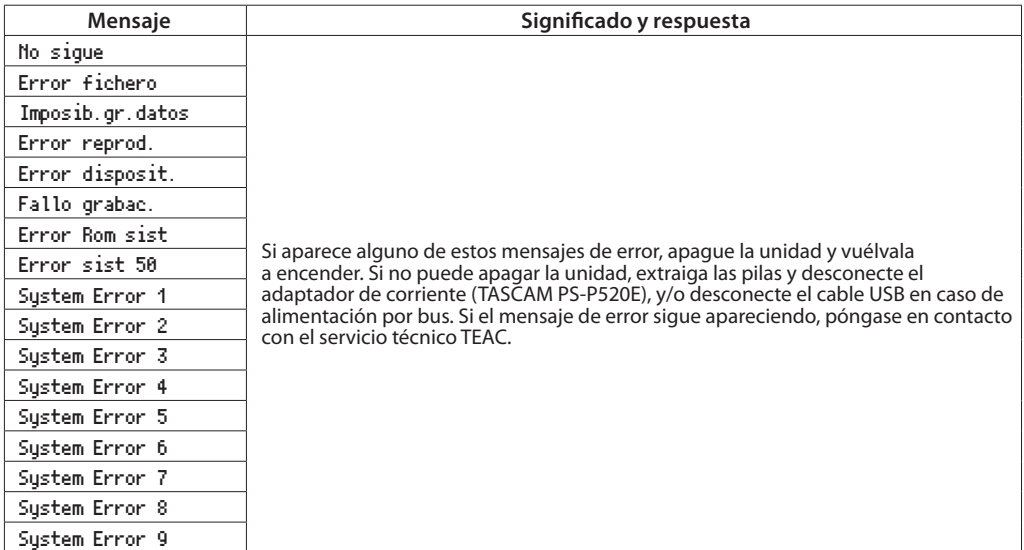

# 13–Resolución de problemas

Si observa algún problema al utilizar esta unidad, pruebe estos consejos antes de llevar el aparato al servicio técnico. Si estas medidas no solucionan el problema, póngase en contacto con el comercio en el que adquirió la unidad o con el servicio técnico TASCAM más cercano.

## **ª La unidad no se enciende.**

- Confirme que las pilas no están gastadas.
- Confirme que las pilas están instaladas con la polaridad +/– correcta.
- Confirme que el adaptador (TASCAM PS-P520E, opcional) está conectado firmemente a la unidad y a la salida de corriente.
- Confirme que el cable USB (si utiliza la alimentación por bus USB) está conectado firmemente.
- Confirme que el cable USB (si utiliza la alimentación por bus USB) no está conectado a través de un hub USB.
- Compruebe que el interruptor **HOLD** no esté ajustado en el sentido de la flecha.

### **ª La unidad se apaga automáticamente**

¿Está activada la función de ahorro de energía? (Vea ["Ajuste de la función de ahorro de energía" en pág.](#page-94-0)  [95\)](#page-94-0).

• Este producto cumple con la normativa europea de consumo en standby ErP. Por este motivo, la función de ahorro automático de energía actuará tanto si utiliza esta unidad a pilas o con el adaptador de corriente. Cambie este ajuste si quiere desactivar este apagado automático. (El valor de fábrica son 30 minutos).

### **ª La unidad no funciona.**

- Compruebe que el interruptor **HOLD** no esté ajustado en el sentido de la flecha.
- ¿Está conectada la unidad a un PC con el cable USB? (¿Aparece USB conectado en la pantalla?)

### **ª La tarjeta microSD no es reconocida.**

• Compruebe que la tarjeta microSD esté totalmente introducida.

# 13–Resolución de problemas

#### **ª La reproducción no funciona.**

- Si está tratando de reproducir un fichero WAV, compruebe que su frecuencia de muestreo sea una de las admitidas por esta unidad.
- Si está tratando de reproducir un fichero MP3, confirme que su velocidad de bits sea una de las admitidas por la unidad.

#### **ª Los altavoces no funcionan.**

- ¿Tiene unos auriculares conectados?
- ¿ALTAVOZ está ajustado a OFF?
- Compruebe las conexiones con el sistema de monitorización.
- ¿Está el volumen del sistema de monitorización al mínimo?
- ¿Está el ajuste OUTPUT LEVEL de esta unidad al mínimo?

#### **ª La grabación no funciona.**

- Si está usando un dispositivo exterior, compruebe de nuevo las conexiones.
- Compruebe los ajustes de entrada.
- Confirme que el nivel de grabación no sea demasiado bajo.
- Confirme que la tarjeta microSD no esté llena.
- ¿El número de ficheros ha llegado al máximo que esta unidad es capaz de gestionar?.

#### **ª El nivel de grabación es muy bajo.**

- Confirme que el ajuste de nivel de entrada no sea muy bajo.
- Compruebe que el nivel de salida del dispositivo externo conectado no sea demasiado bajo.

#### **ª El sonido que estoy tratando de grabar distorsiona.**

- Compruebe que el ajuste de nivel de entrada de grabación (REC LEVEL) no esté muy alto.
- ¿Funcionan los efectos internos?

# 13–Resolución de problemas

#### **ª La reproducción suena artificial.**

- Compruebe que no ha modificado la velocidad de reproducción.
- Compruebe que no esté activado el ecualizador de reproducción.
- Compruebe que no esté activada la función de alineamiento de nivel.
- ¿Funcionan los efectos internos?

#### **ª No puedo borrar un fichero.**

• Compruebe que no está tratando de borrar un fichero copiado desde un ordenador tras activarlo como de "solo lectura".

#### **ª Esta unidad no aparece en el ordenador.**

- Confirme que la unidad esté conectada al ordenador a través de su puerto USB.
- Confirme que no está usando hubs USB.
- Confirme que la unidad no esté en el modo de grabación o espera de grabación.
- **ª He ajustado por accidente un idioma que no es el que quería.**
- Pulse el botón **b/ (HOME**) [<sup>1</sup>] para apagar la unidad y después vuelva a pulsar el botón  $\mathcal{O}$ / **(HOME) [ª]** mientras pulsa el botón MENU. Después de que haga eso volverá a aparecer el menú de selección de idioma..

# 14–Especificaciones técnicas

### **Formatos y soportes**

#### **Soporte de grabación**

Tarjeta microSD (64 MB - 2 GB) Tarjeta SDHC (4 GB - 32 GB) **Formato de grabación/reproducción** WAV: 44.1/48/96 kHz, 16/24 bits MP3: 44.1/48 kHz, 32/64/96/128/192/256/320 kbps **Número de canales** 2 canales (stereo)

### **Entrada/salida**

#### **Entrada/salida audio analógica**

#### **Tomas MIC/EXT IN (con función "plug-in power")**

Conector: 3.5 mm (1/8") mini stereo Impedancia de entrada: 25 kΩ Nivel de entrada nominal: –20 dBV Nivel de entrada máximo: –4 dBV

#### **/LINE OUT**

Conector: 3.5 mm (1/8") mini stereo Impedancia de salida: 12 Ω Nivel de salida nominal: –14 dBV (carga 10 kΩ) Nivel de salida máximo: +2 dBV (carga 10 kΩ) Salida máxima: 20 mW + 20 mW (carga 32 Ω)

#### **Altavoz interno**

0.3 W (monoaural)

#### **Entrada/salida de control**

**Toma USB**

Conector: Tipo mini B Formato: USB 2.0 HIGH SPEED

# 14–Especificaciones técnicas

# **Rendimiento audio**

#### **Respuesta de frecuencia**

20 - 20 kHz +1/–3 dB (44.1 kHz, EXT IN a LINE OUT) (JEITA) 20 -22 kHz +1/–3 dB (48 kHz, EXT IN a LINE OUT) (JEITA) 20 - 40 kHz +1/–3 dB (96 kHz, EXT IN a LINE OUT) (JEITA)

#### **Distorsión armónica total**

0.05% o inferior (EXT IN a LINE OUT, Fs 44.1/48/96 kHz) (JEITA)

#### **Relación señal-ruido**

92 dB o superior (EXT IN a LINE OUT, Fs 44.1/48/96 kHz) (JEITA)

Nota) JEITA: De acuerdo a JEITA CP-2150

# **Compatibilidad con ordenadores**

#### **Windows**

Procesador Pentium 300 MHz o superior 128 MB o más de memoria RAM Puerto USB (recomendable USB 2.0)

#### **Macintosh**

Procesador Power PC, iMac, G3, G4 266 MHz o superior 64 MB o más de memoria RAM Puerto USB (recomendable USB 2.0)

#### **Controlador USB recomendado**

Intel chipset

#### **Sistemas operativos admitidos**

Windows XP, Windows Vista, Windows 7, Windows 8 (incluyendo 8.1) Macintosh Mac OS X 10.2 o posterior
## **Otras especificaciones**

#### **Alimentación**

Dos pilas AA (alcalinas o Ni-MH) Alimentación por bus USB desde un ordenador Adaptador de corriente (TASCAM PS-P520E, opcional)

#### **Duración de las pilas (funcionamiento continuo)**

Pilas de tipo alcalina (EVOLTA)

#### **Consumo**

1.7 W (máximo)

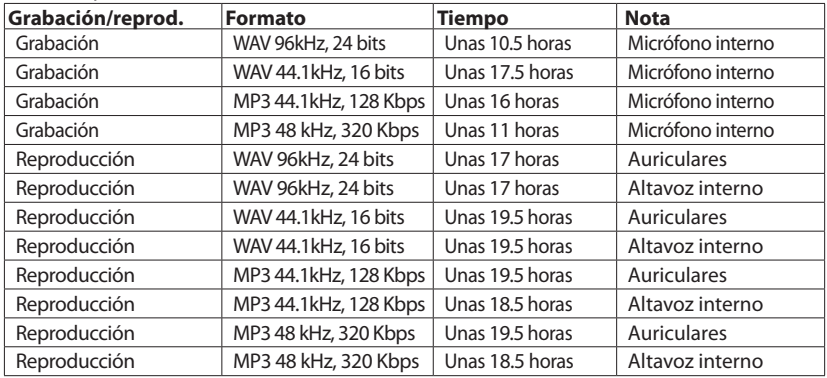

## 14–Especificaciones técnicas

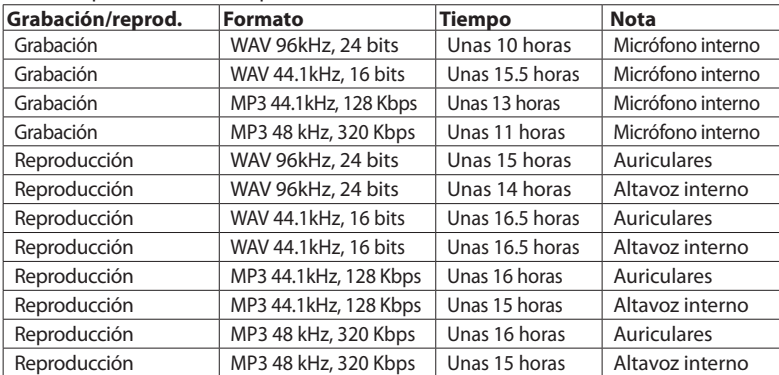

#### Pilas de tipo Ni-MH (eneloop)

#### **NOTA**

*La duración de la batería (con funcionamiento continuo) puede variar dependiendo del soporte que esté usando.*

#### **Dimensiones (L x A x P)**

61 x 141 x 26 mm (2 3/8" x 5 9/16" x 1")

#### **Peso**

116 g (4 1/16 oz) (sin pilas) 164 g (5 3/4 oz) (pilas incluidas)

**Rango de temperaturas de funcionamiento** 0 - 40° C (32° - 104° F)

## 14–Especificaciones técnicas

### **Esquema de dimensiones**

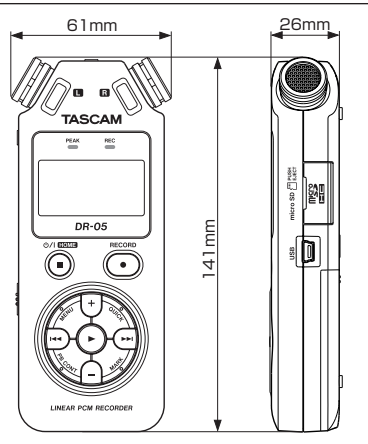

- Las ilustraciones y otras imágenes mostradas aquí pueden variar con respecto a las del aparato real.
- De cara a mejoras en el producto, tanto las especificaciones como el aspecto exterior están sujetos a cambios sin previo aviso.

# **TASCAM**

# **DR-05**

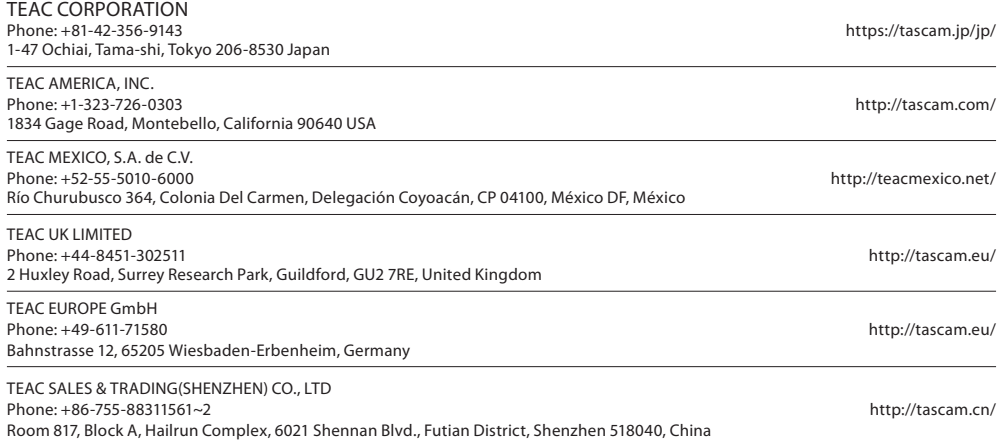

Impreso en China